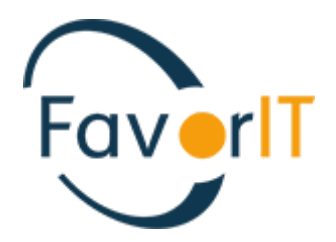

# УЧЕТ В ОБРАЗОВАНИИ УЧЕТ КОНТИНГЕНТА ИНСТРУКЦИЯ ПОЛЬЗОВАТЕЛЯ

ТОО HELIOS SOFT Fvr.kz

#### Оглавление

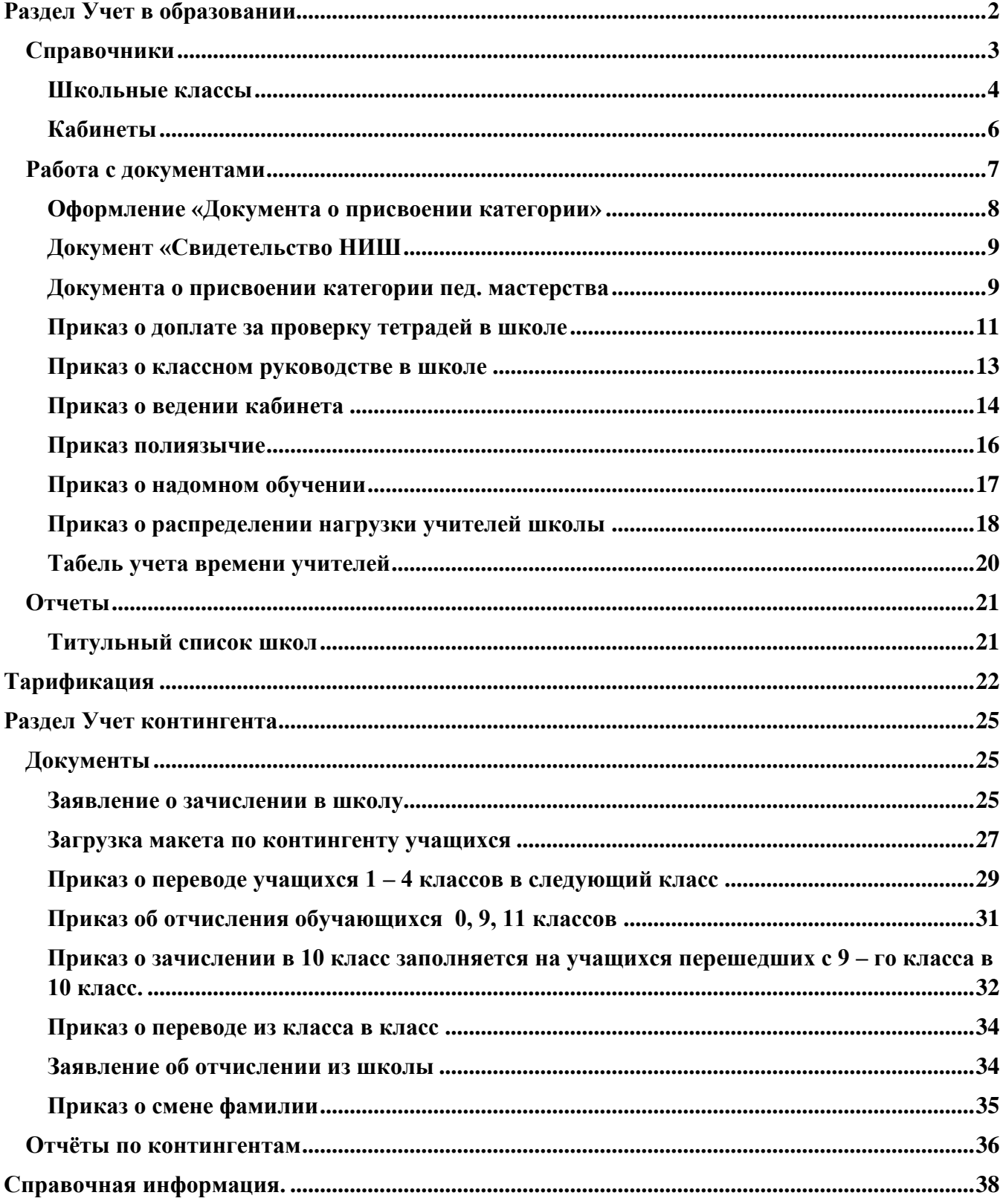

<span id="page-2-0"></span>Тарификация – это комплекс мероприятий, направленных на установление заработной платы учителей (преподавателей) в месяц в зависимости от уровня их образования, квалификации, объема выполняемой работы.

Использование информационной системы позволяет:

- Составление Тарификации учителей (преподавателей) проводится один раз в год на 1 сентября
- Ввод данных и расчетов по тарификации и штатному расписанию государственных учреждений;
- Автоматическое изменение стажа сотрудников и расчет коэффициентов при формировании оклада;
- Расчет заработной платы с учетом количества часов и диапазона классов (основная нагрузка, вариативная нагрузка);
- Расчет всех доплат и надбавок (доплаты за категории, квалификацию, классное руководство, проверку тетрадей, и т.д.);
- Формирование отчетности: тарификационный список, свод ФЗП, бюджетная заявка, штатное расписание, протокол.

Преимущества:

- существенное сокращение времени подготовки плановых показателей на будущий финансовый год;
- повышение эффективности контроля;
- максимальную прозрачность учета в рамках ведомства;
- повышение эффективности полного цикла рабочего процесса; простота и удобство в работе.
- освобождение специалистов от ручного ввода огромных объемов информации

#### <span id="page-3-0"></span>**Справочники**

Система «Фаворит» (версия: 4.2.6008.10739 сегмент: Н1 код: 6220 пользователь: 7777EK)

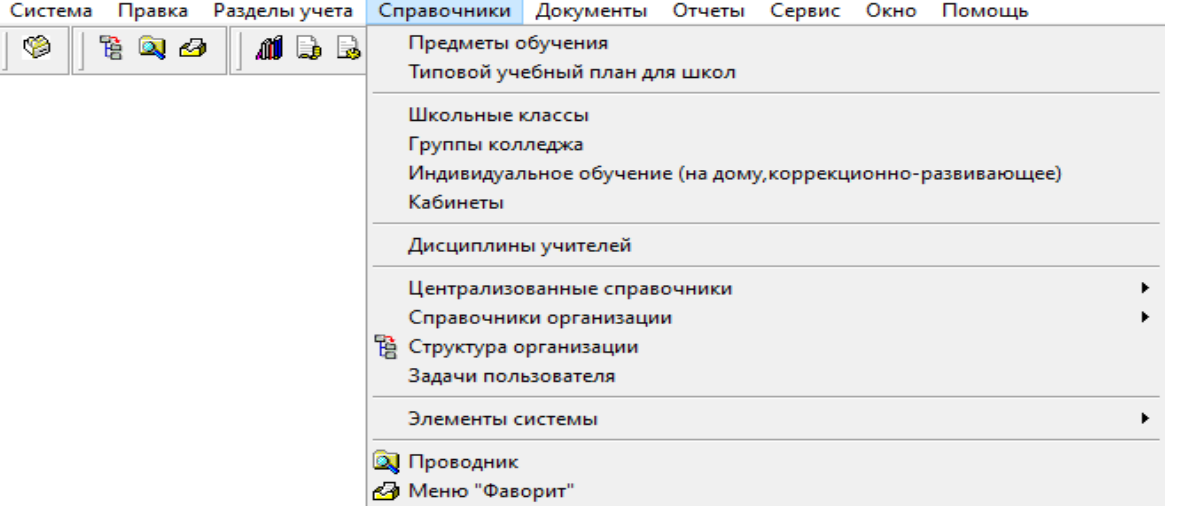

ு<br>Система «Фаворит» (версия: 4.2.6008.10739 сегмент: Н1 код: 6220 пользователь: 7777EK)

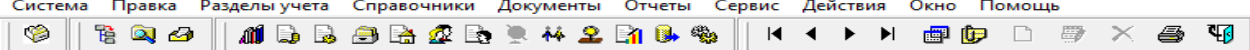

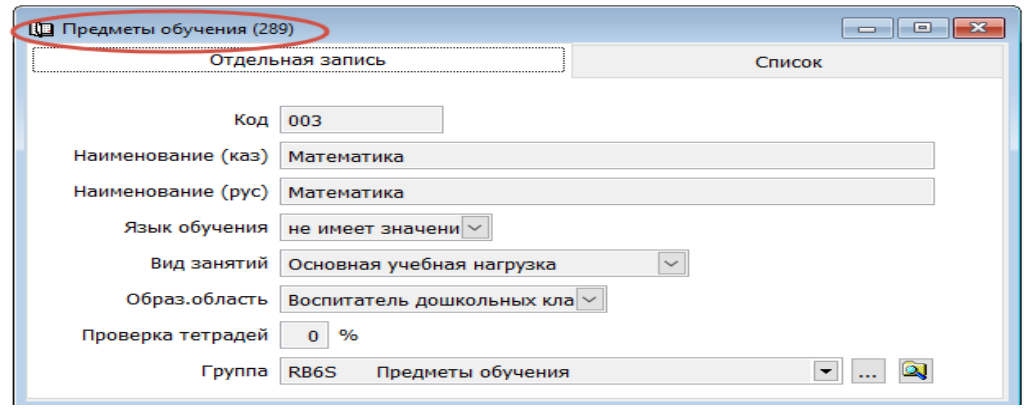

Система «Фаворит» (версия: 4.2.6008.10739 сегмент: Н1 код: 6220 пользователь: 7777EK)

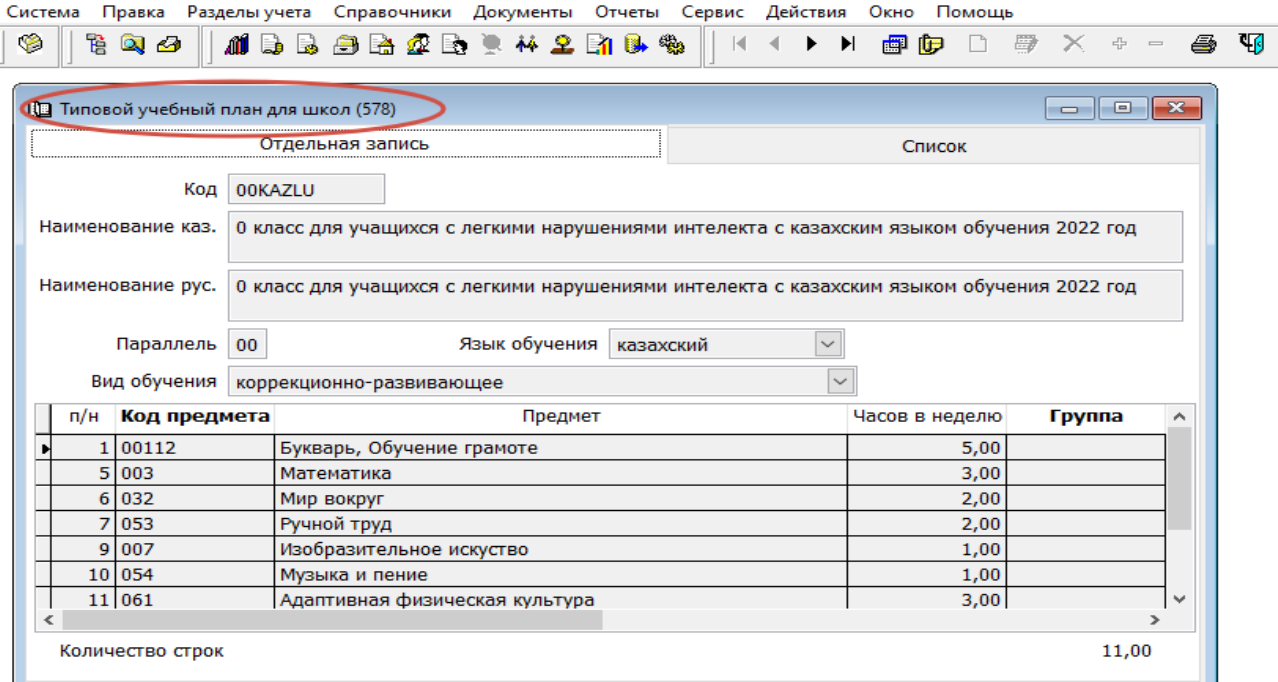

#### Справочник Предметы по обучению, Типовой учебный план – заполняется в системе централизовано

Система «Фаворит» (версия: 4.2.6008.10739 сегмент: Н1 код: 6220 пользователь: 7777EK) система Правка Разделы-учета Справочники Документы Отчеты Сервис Окно Помощь  $\circledcirc$ 뛉

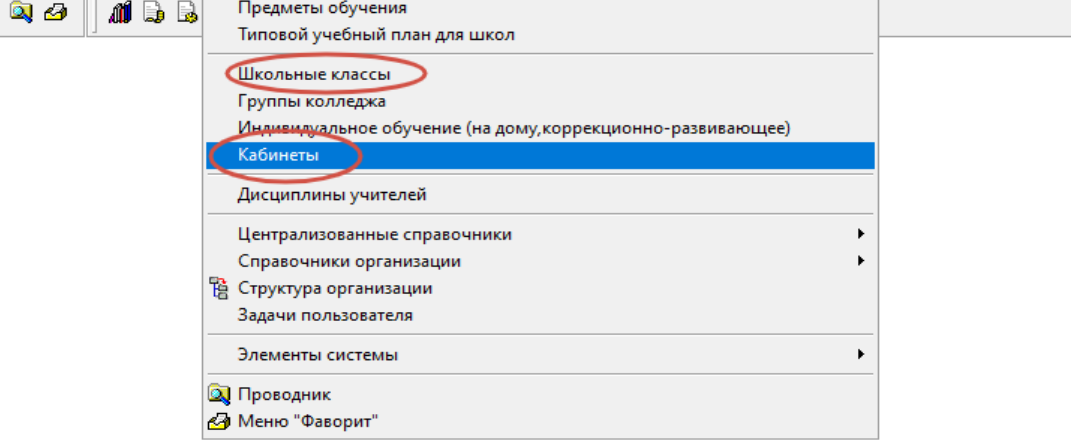

#### <span id="page-4-0"></span>**Школьные классы**

Оформление справочника «Школьные классы» производится в пункте меню Раздел Учет в образовании → Справочники **→ Школьные классы** → Диапазон просмотра данных таблиц → ОК

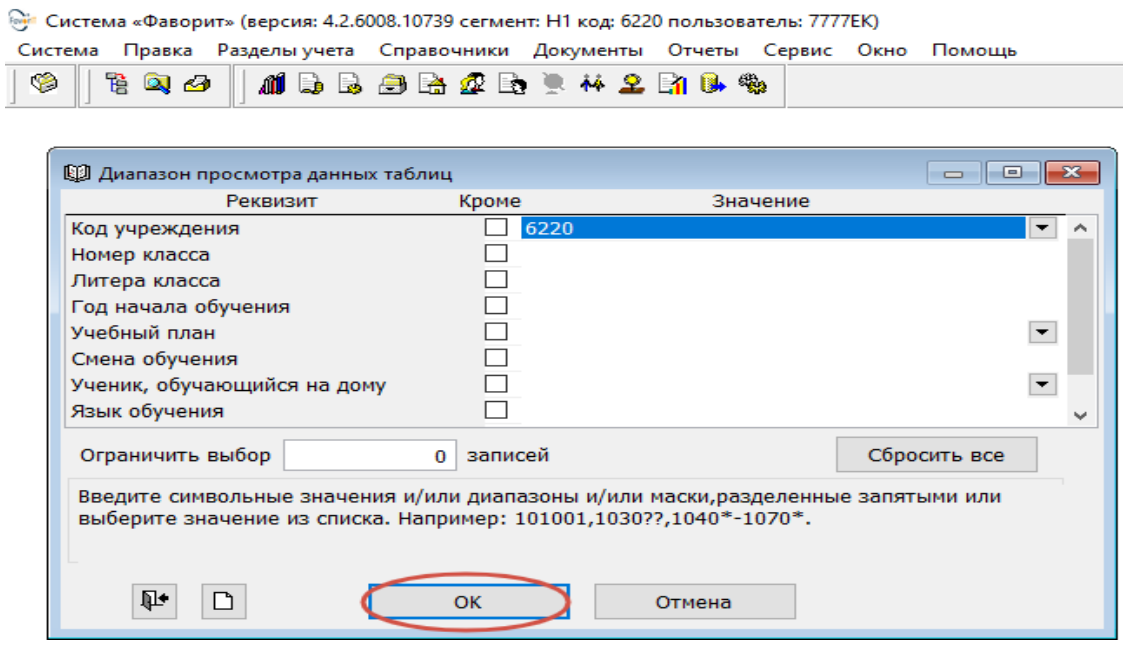

для добавления нового справочника нажать кнопку <u>Дана</u> «Добавить». В открывшемся окне заполнить следующие данные:

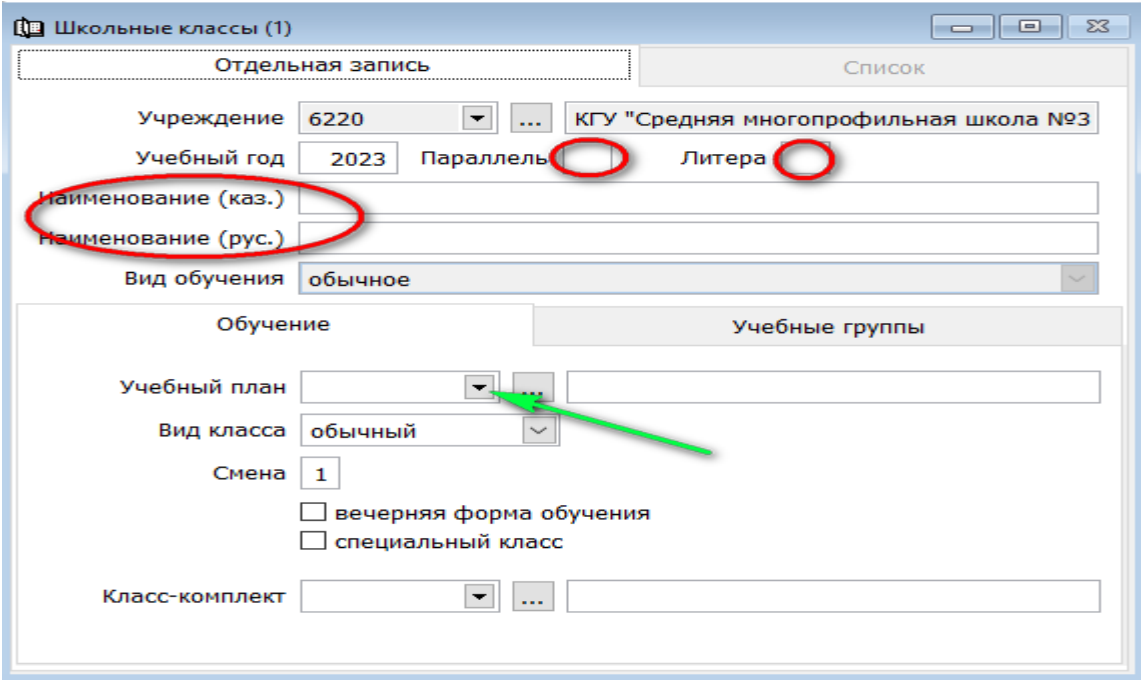

- указать учебный год на момент заполнения
- наименование класса
- Учебный план выбираем в выпадающем окне согласно Типового учебного плана
- смена (одна смена; две смены)
- класс комплект ( это для МКШ)
- •

#### Образец заполнения справочника Школьные классы

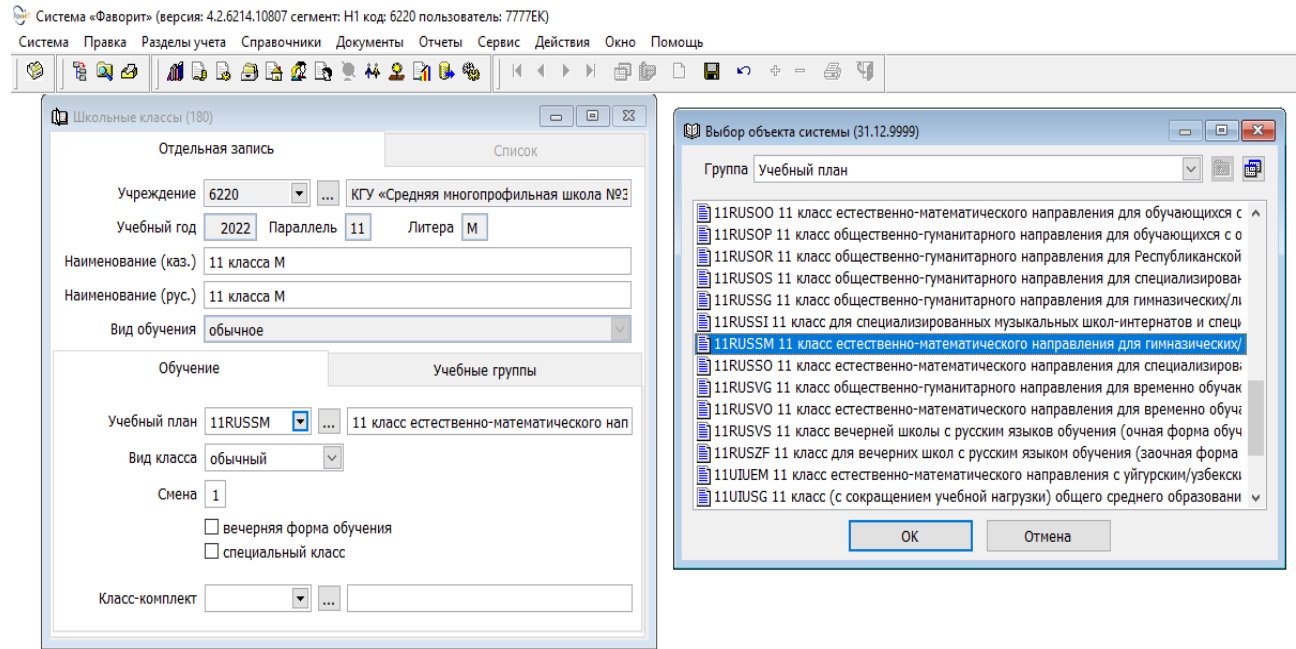

### <span id="page-6-0"></span>**Кабинеты**

Оформление справочника «Кабинеты» производится в пункте меню Раздел Учет в образовании → Справочники → **Кабинеты** → Диапазон просмотра данных таблиц → нажать ОК

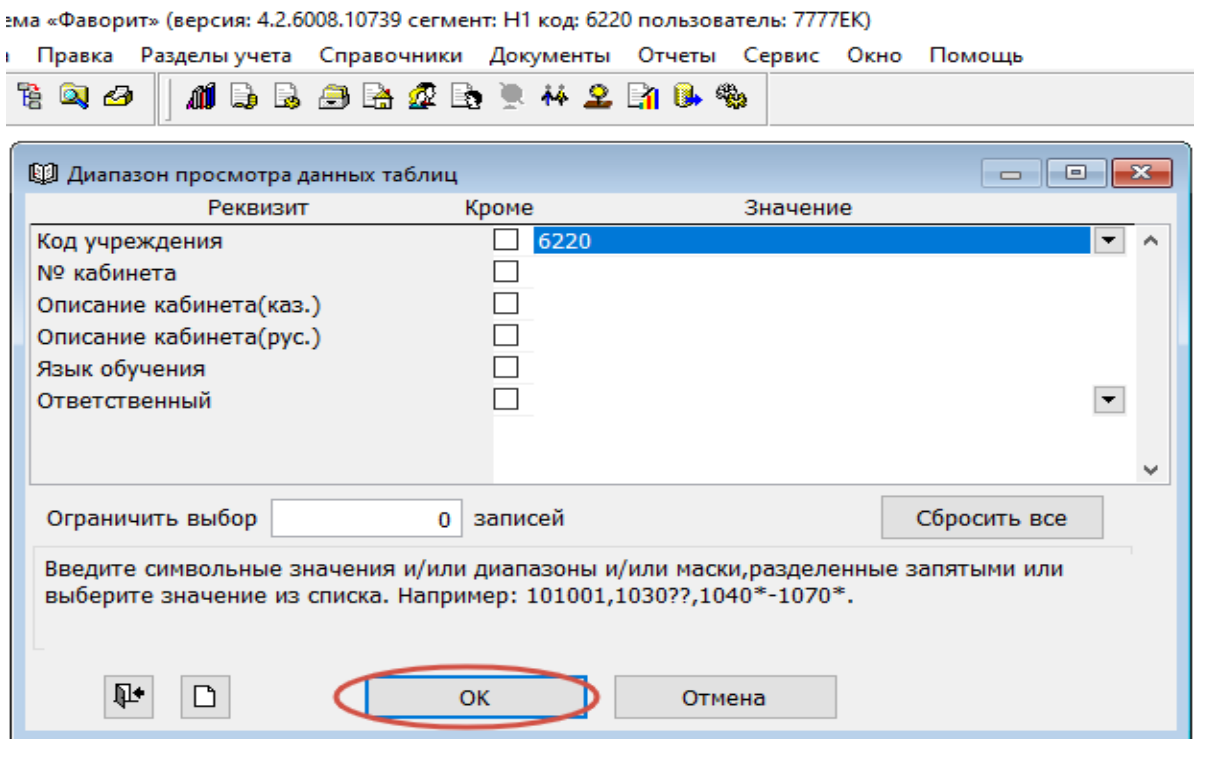

для добавления нового справочника нажать кнопку открывшемся окне заполнить следующие данные:

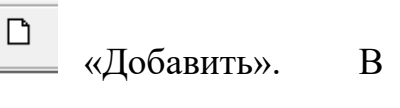

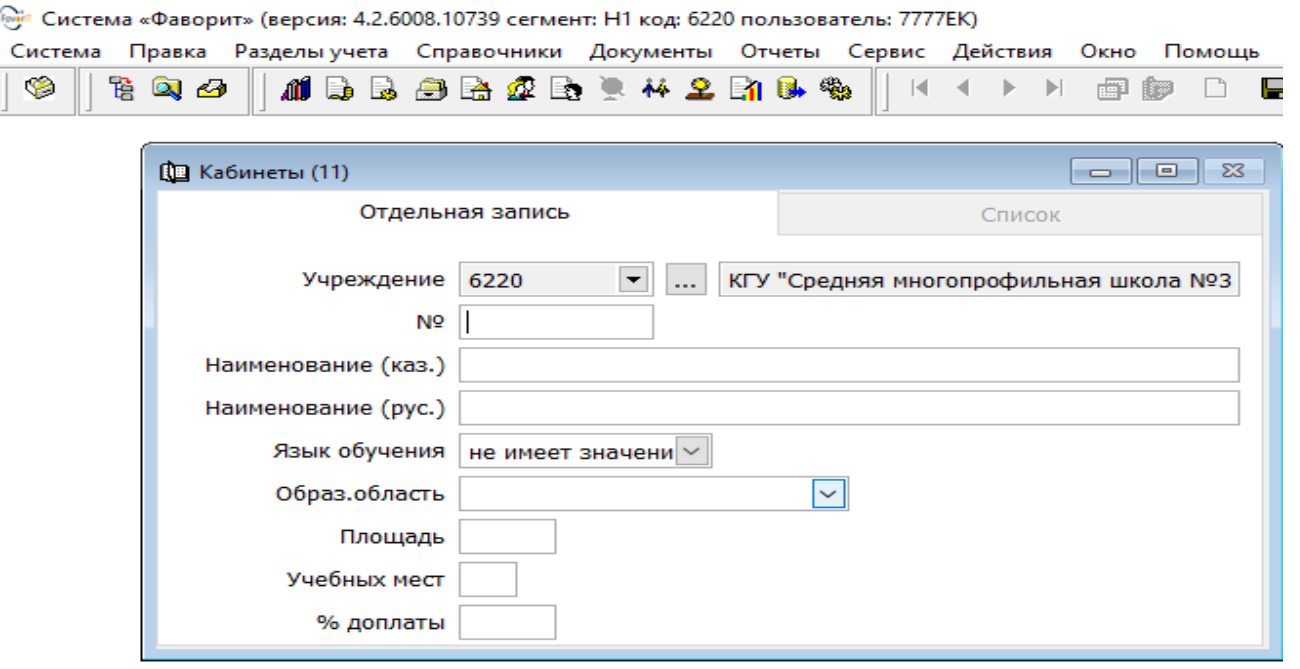

- Наименование ( каз, рус)
- Язык обучения
- Образ, область
- Площадь
- Учебных мест
- $\bullet$  % доплат

#### Образец заполнения справочника Кабинеты

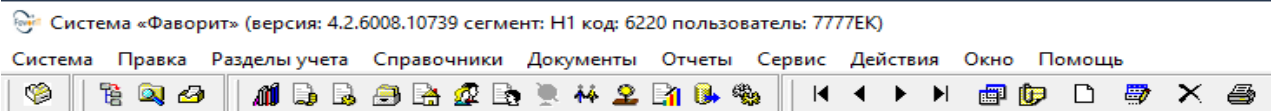

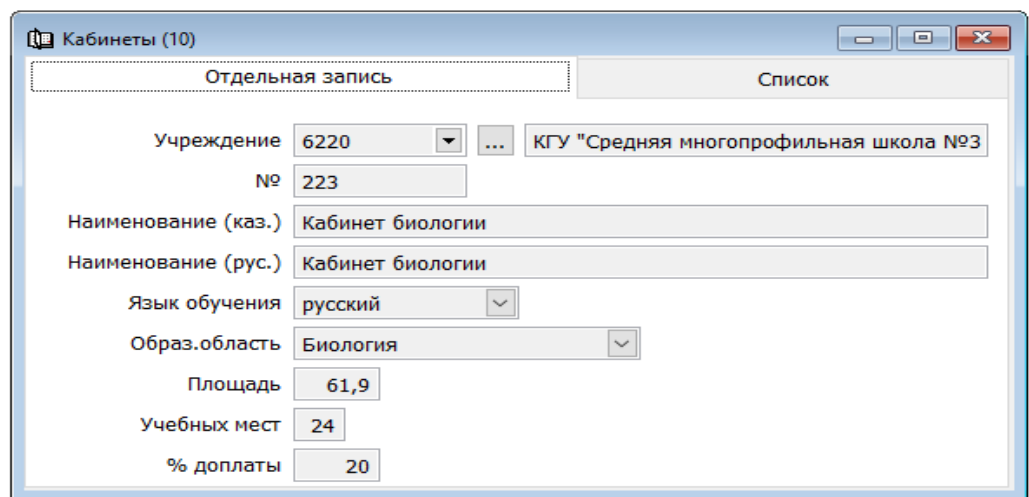

# <span id="page-7-0"></span>**Работа с документами**

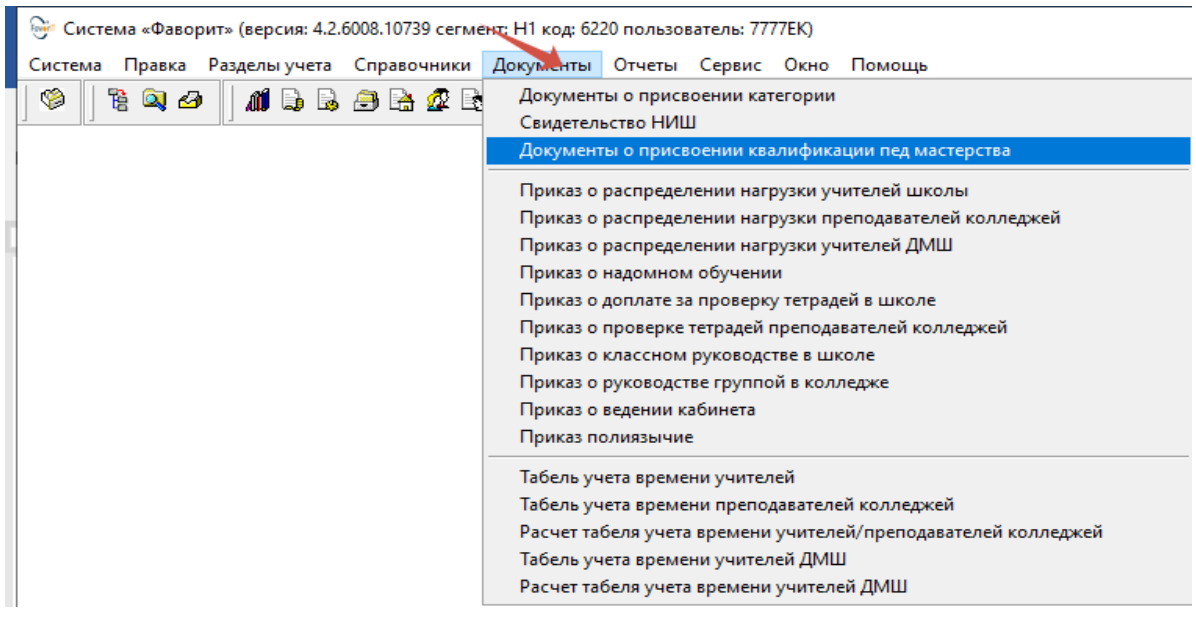

список документов для заполнения

- Документы о присвоении категории
- Свидетельство НИШ Документы о присвоении квалификации пед. мастерства ( присвоенные согласно приказа МОН РК 27 января 2016г. № 83)
- Приказ о надомном обучении
- Приказ о доплате за проверку тетрадей в школе
- Приказ о классном руководстве в школе
- Приказ о ведении кабинета
- Приказ полиязычие
- В завершении формируется документ «Приказ о распределении нагрузки учителей школы», Приказ о распределении нагрузки преподавателей колледжей, Приказ о распределений ДМШ (музыкальные школы)

#### <span id="page-8-0"></span>**Оформление «Документа о присвоении категории»**

Производится в разделе: «Учет в образовании» → «Документа о присвоении категории»  $\rightarrow$  Диапазоне просмотра данных таблиц нажать «ОК».

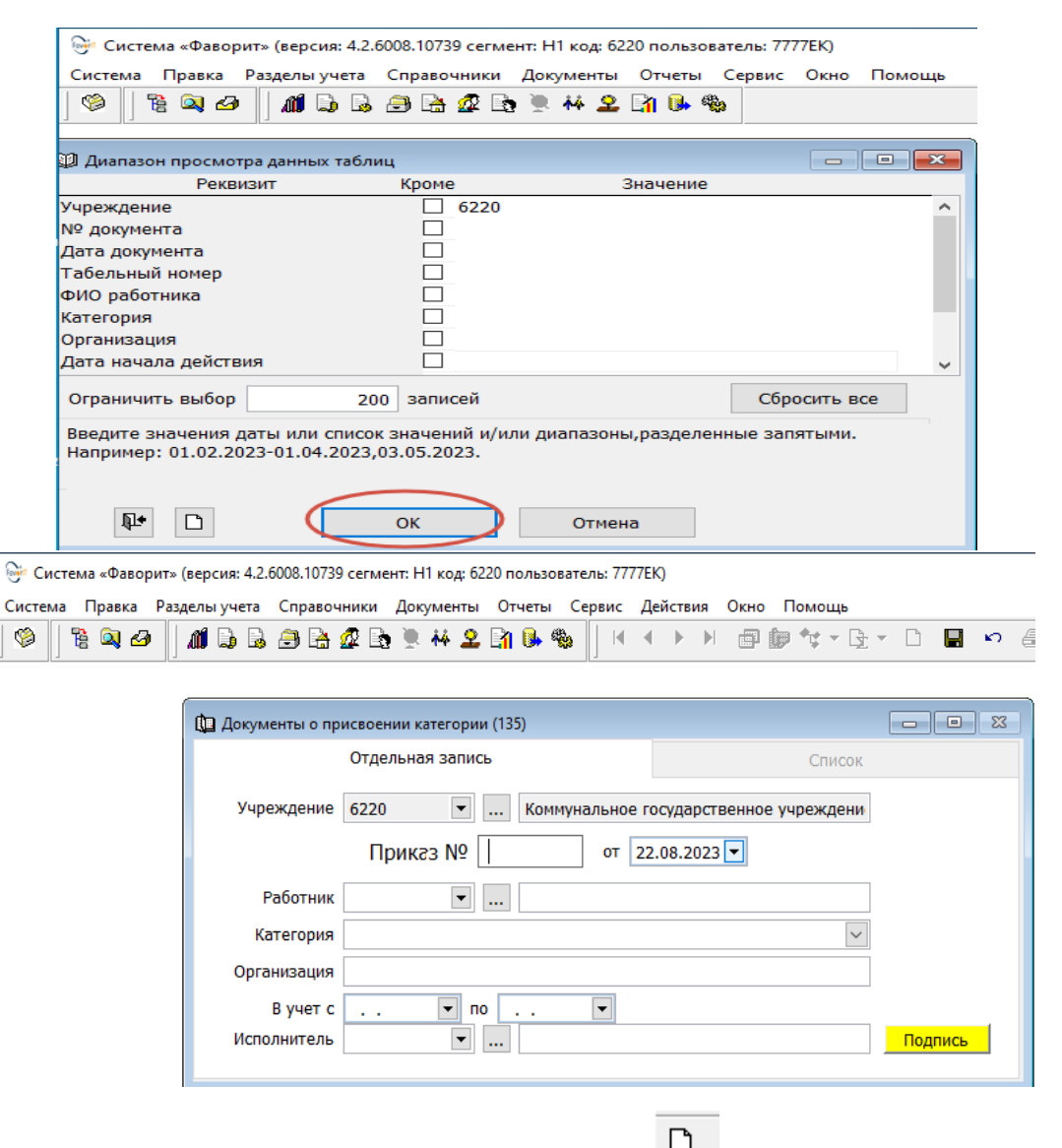

для добавления нового документа нажать кнопку «Добавить». В открывшемся окне заполнить следующие данные:

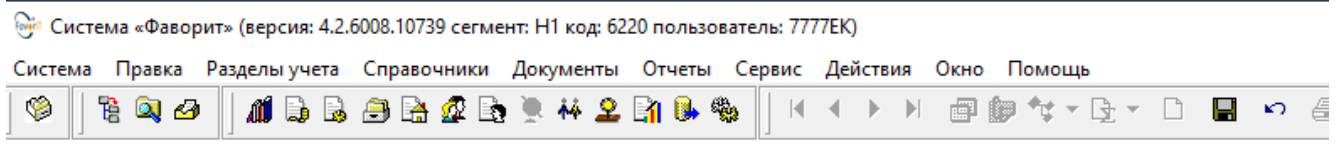

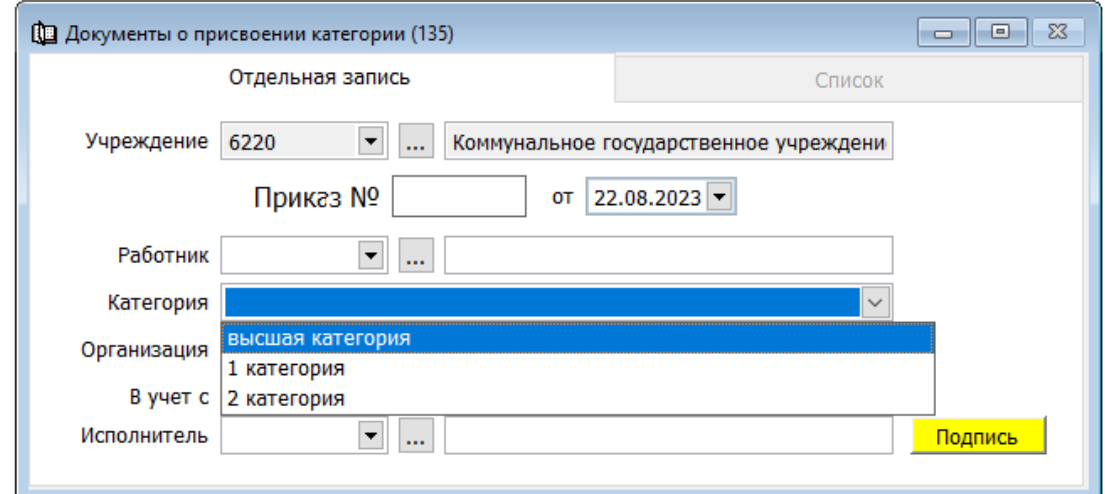

- Работник (выбрать из списка)
- категория
- В учет с
- исполнитель

!!! Данный документ заполняется для работников должность которая приравненная к педагогам

Для проведения документа нажмите кнопку **«Сохранить и подписать**».

#### <span id="page-9-0"></span>**Документ «Свидетельство НИШ**

Документ заполняется по сотрудникам, прошедшим уровневое повышение квалификации и получившим сертификат по программе, сдавшим квалификационный экзамен до 1 января 2016 года (не заполняется)

#### <span id="page-9-1"></span>**Документа о присвоении категории пед. мастерства**

Оформление «Документа о присвоении категории пед. мастерства» → раздел Учет в образовании → «**Документа о присвоении категории пед. мастерства**» Диапазон просмотра данных таблиц  $\rightarrow$  нажать ОК

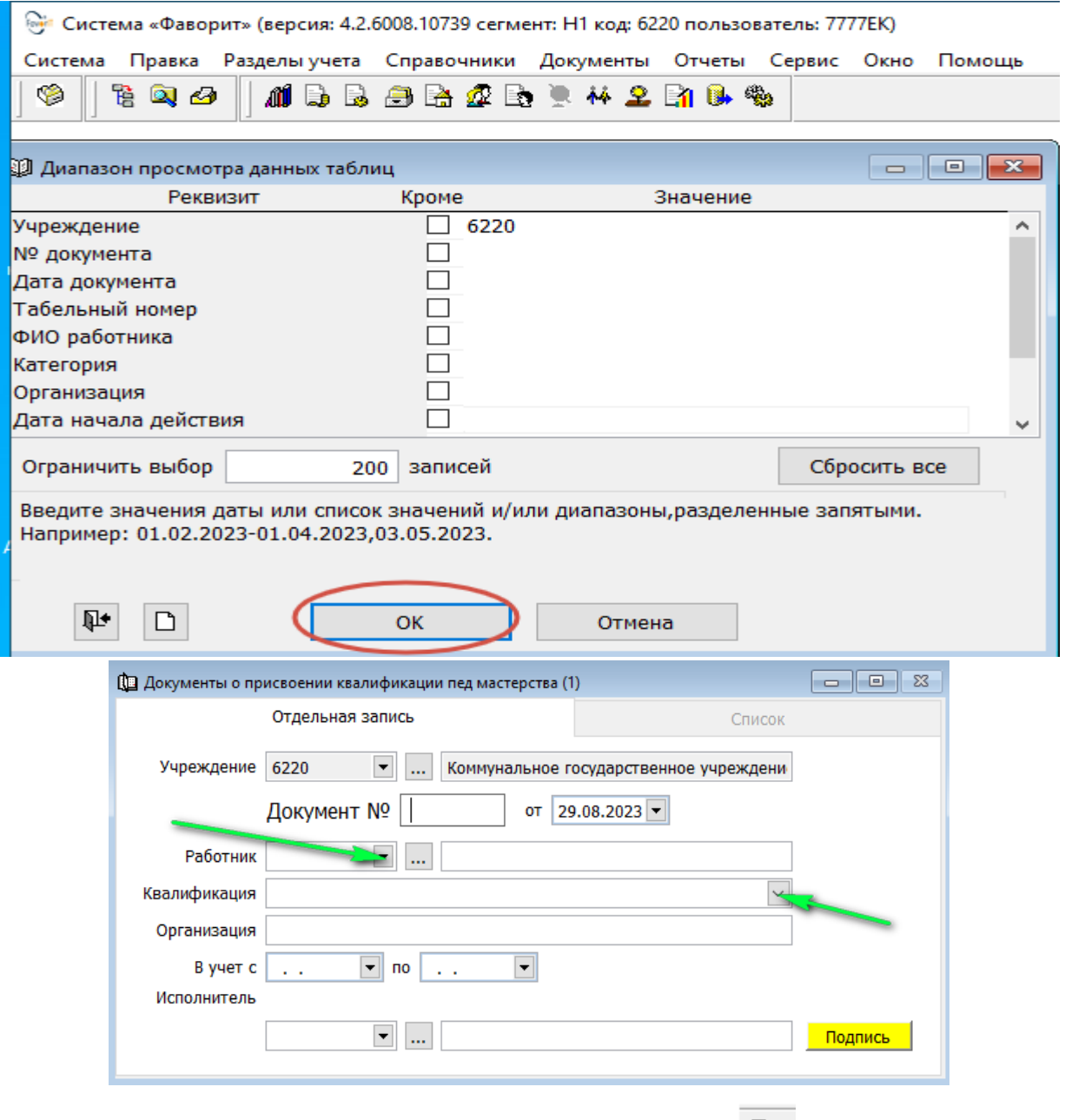

Для добавления нового документа нажать кнопку **«Добавить».** В открывшемся окне необходимо заполнить следующие данные:

- Выбрать работника
- Квалификация (выбрать из списка)
- Организация (кто присвоил)
- Дата присвоения (приказ)
- $\bullet$  B учет с

Для сохранения документа нажмите кнопку **«Сохранить и подписать».**

Система «Фаворит» (версия: 4.2.6008.10739 сегмент: Н1 код: 6220 пользователь: 7777EK)

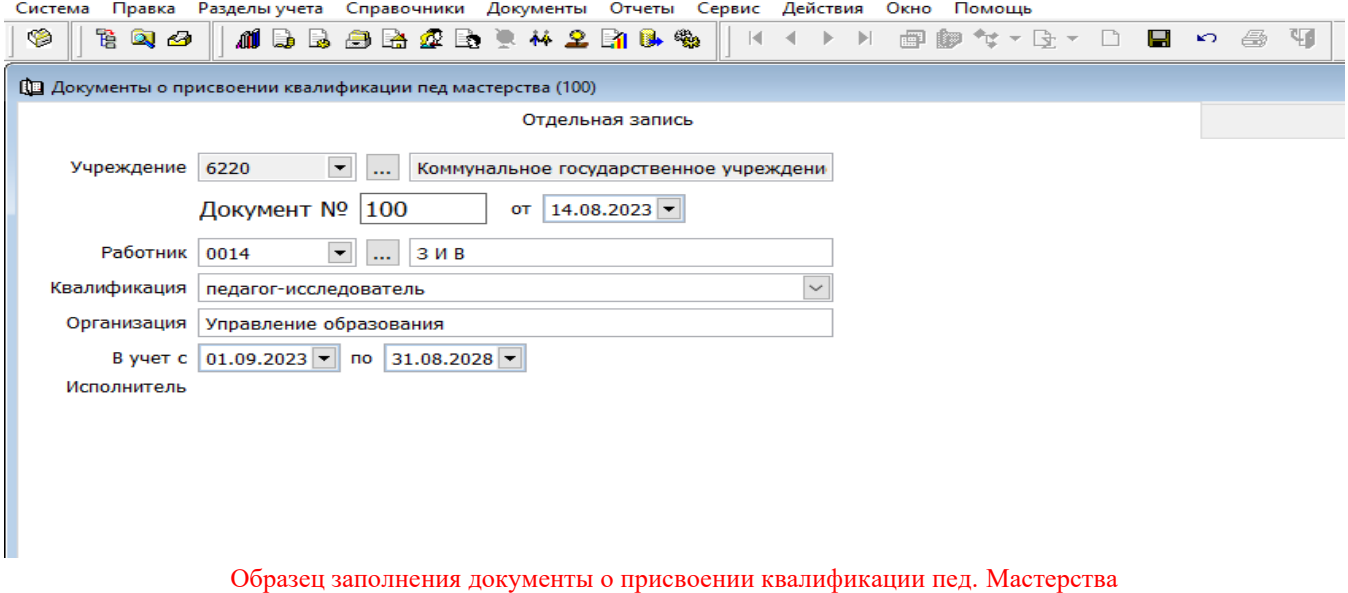

#### <span id="page-11-0"></span>**Приказ о доплате за проверку тетрадей в школе**

Оформление «Приказа о доплате за проверку тетрадей в школе» → раздел Учет в образовании → **Приказ о доплате за проверку тетрадей в школе** → Диапазон просмотра данных таблиц → нажать ОК.

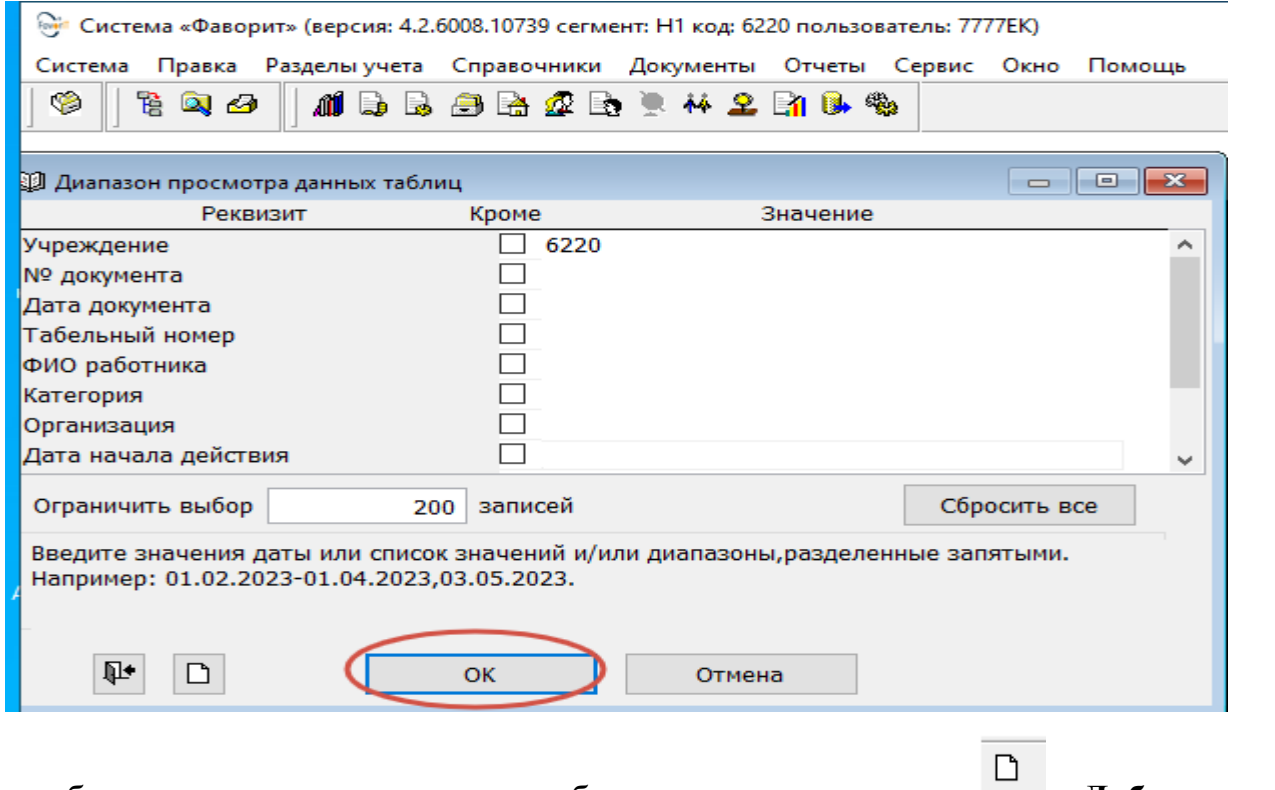

Для добавления нового документа необходимо нажать кнопку **[40 м]** «Добавить». В открывшемся окне необходимо заполнить следующие данные:

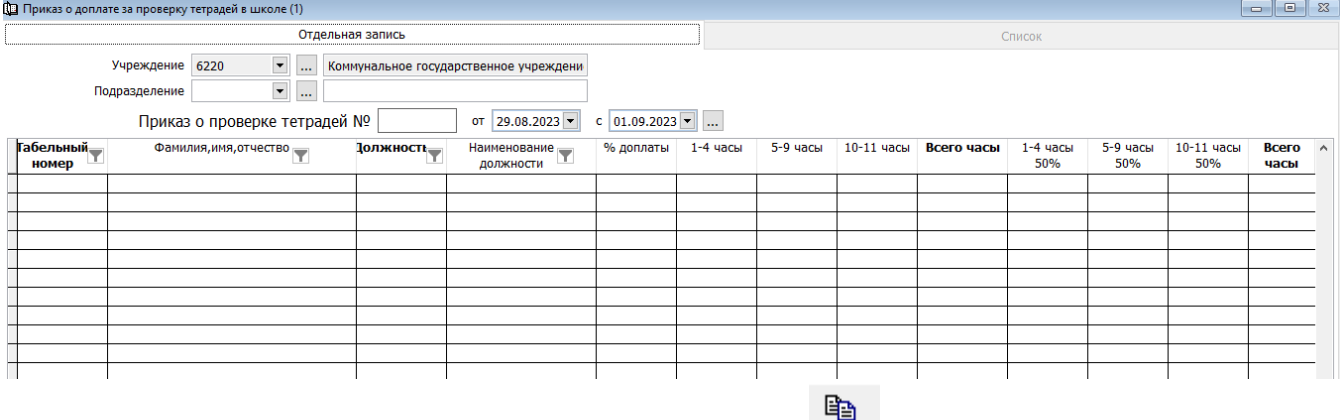

- - Выбрать работника по табельному номеру или через инструмент расположенный на панели (добавить строки списком)
- Проставить часы в классах с числом более 15 учащихся.
- Часы 50% с числом менее 15 учащихся.

Для сохранения документа нажмите кнопку **«Сохранить и подписать».**

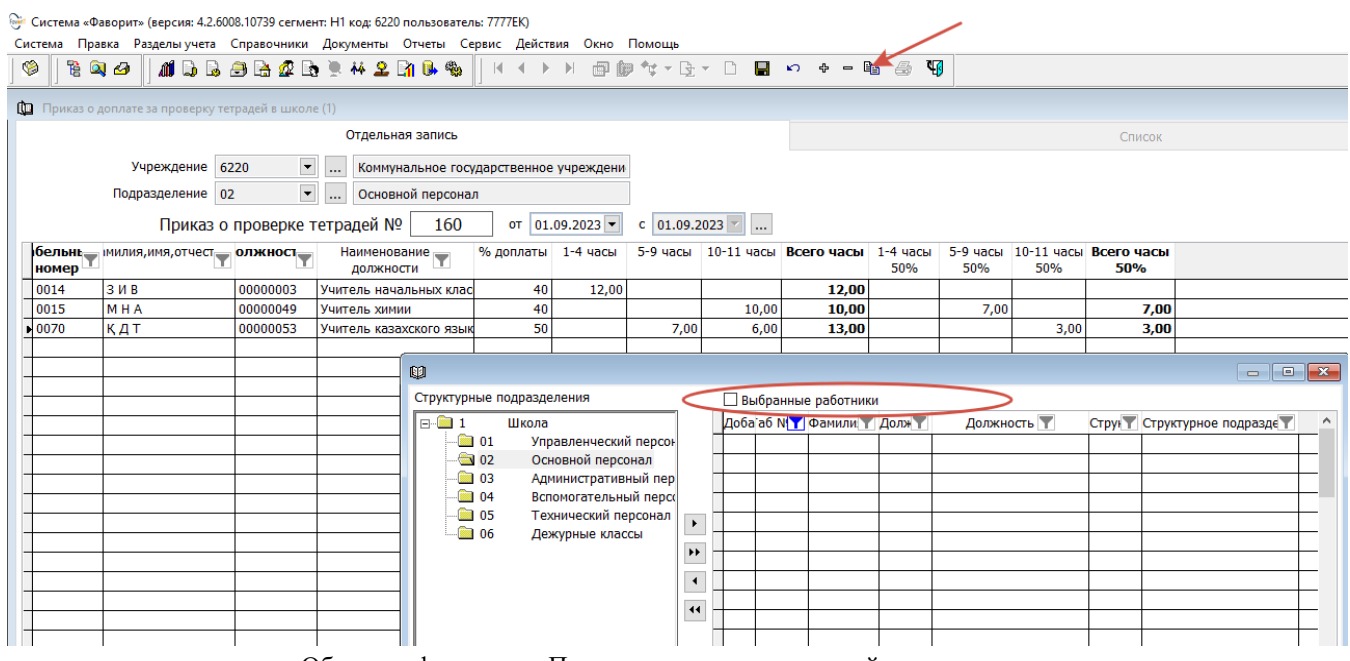

Образец оформление Приказа о проверке тетрадей в школе

Примечания: В классах школ и школ-интернатов (кроме специальных организаций образования для детей с особыми образовательными потребностями) с числом менее 15 учащихся (воспитанников) доплаты к должностным окладам (ставкам) за классное руководство, проверку тетрадей и письменных работ производятся в размере 50 процентов от установленных размеров указанных доплат. Данный порядок применяется также при делении классов на подгруппы.

#### <span id="page-13-0"></span>**Приказ о классном руководстве в школе**

Оформление Приказ о классном руководстве в школе производится в разделе Учет в образовании → «Документы» → **Приказ о классном руководстве в школе**. Диапазон просмотра данных таблиц → нажать ОК.

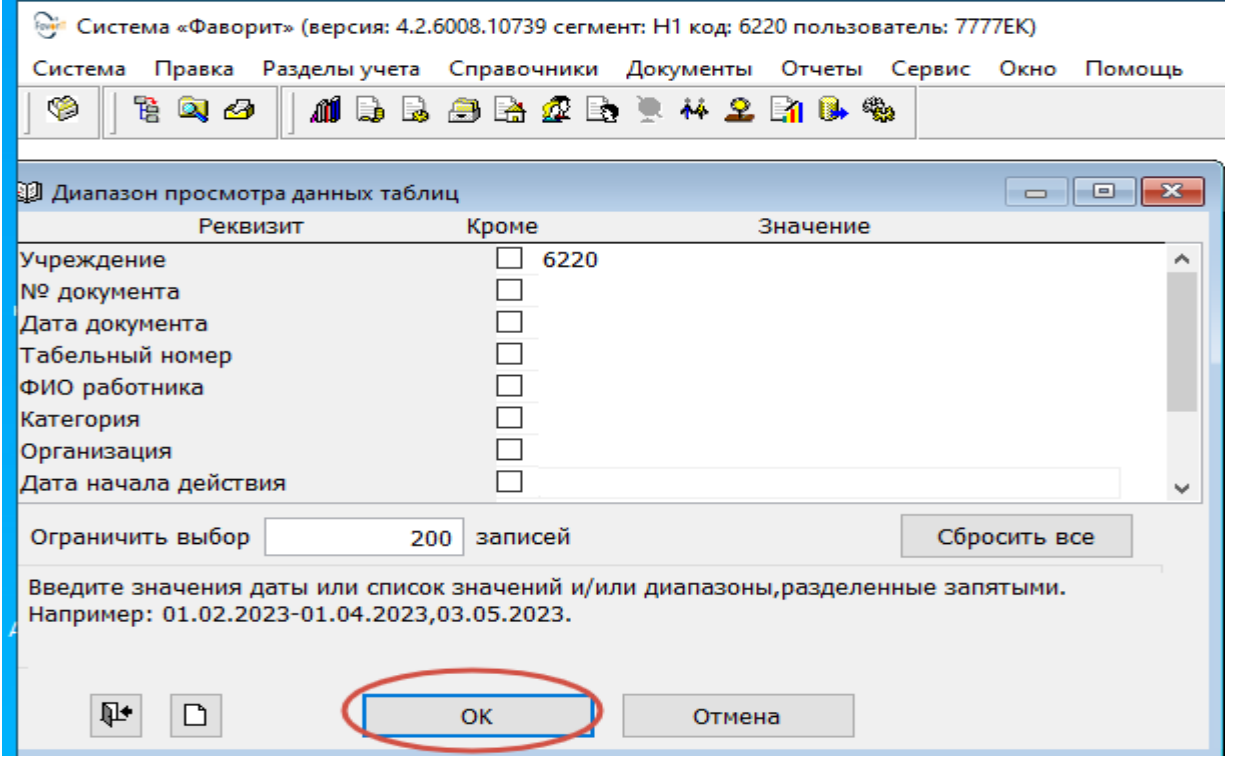

Для добавления нового документа необходимо нажать кнопку **«Добавить».**  В открывшемся окне необходимо заполнить следующие данные:

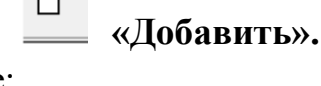

 $\overline{R}$ 

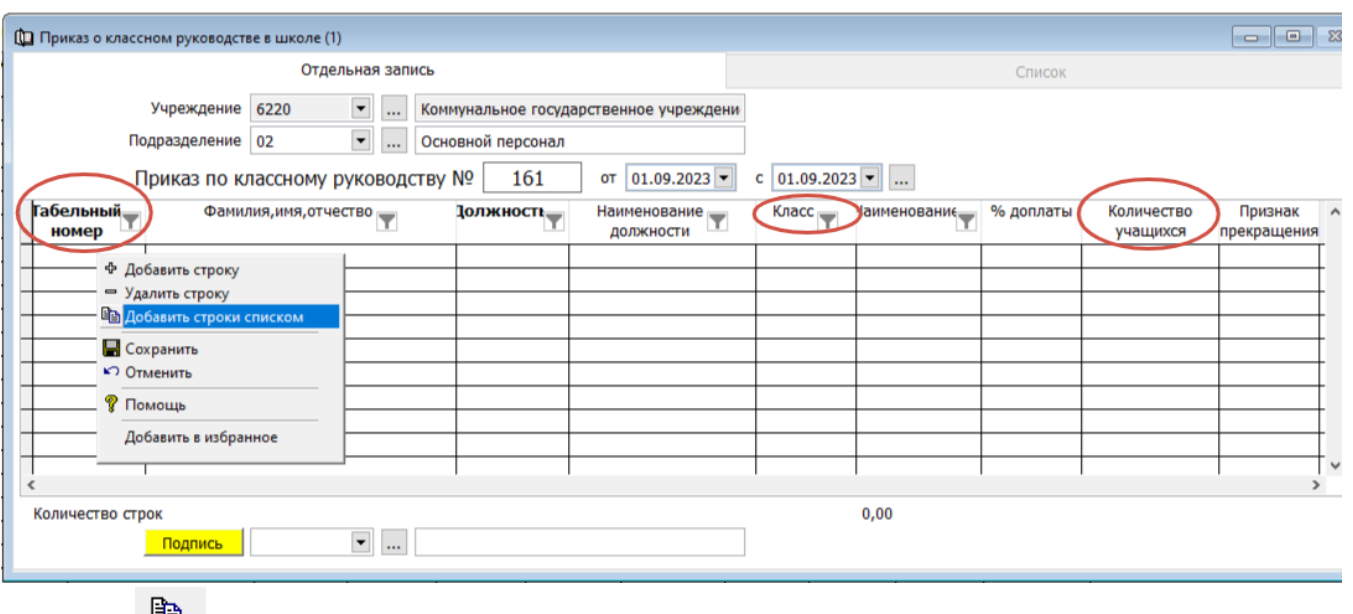

- «добавить строки списком» → выбрать из списка работника → «**Готово**»
- Выбрать из списка классы

#### • Проставить количество учащихся

#### Для сохранения документа нажмите кнопку **«Сохранить и подписать».**

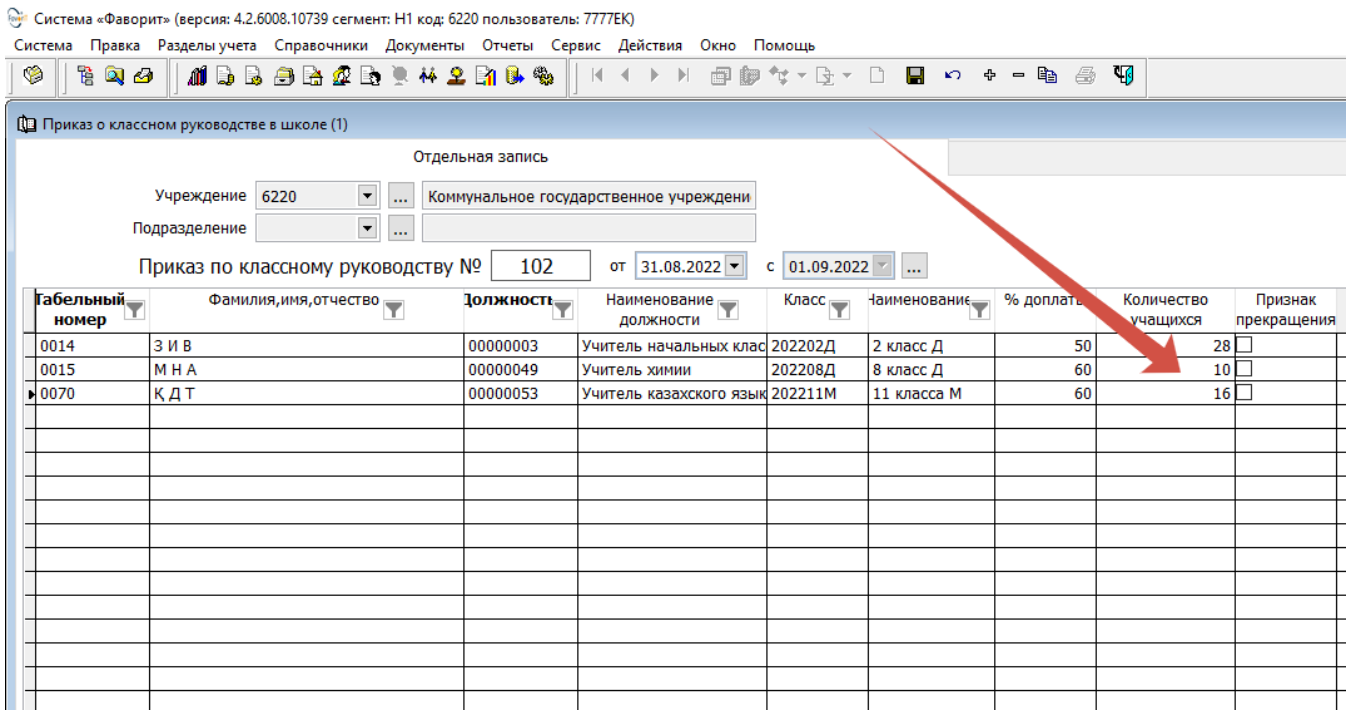

Образец Приказа о классном руководстве в школе

#### <span id="page-14-0"></span>**Приказ о ведении кабинета**

Оформление Приказ о ведении кабинета производится в разделе Учет в образовании →«Документы» → «**Приказ о ведении кабинета**». Диапазон просмотра данных таблиц → нажать ОК.

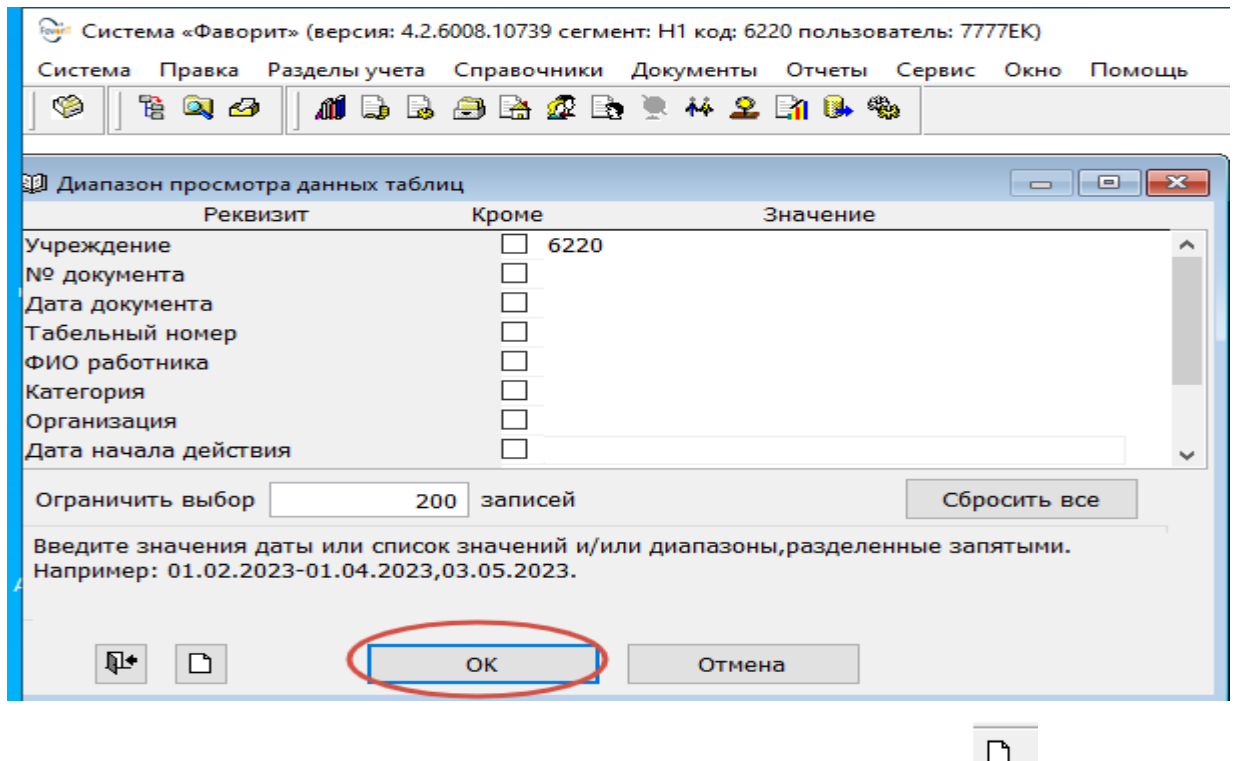

Для добавления нового документа необходимо нажать кнопку **«Добавить».** В открывшемся окне необходимо заполнить следующие данные:

Система «Фаворит» (версия: 4.2.6008.10739 сегмент: Н1 код: 6220 пользователь: 7777EK)

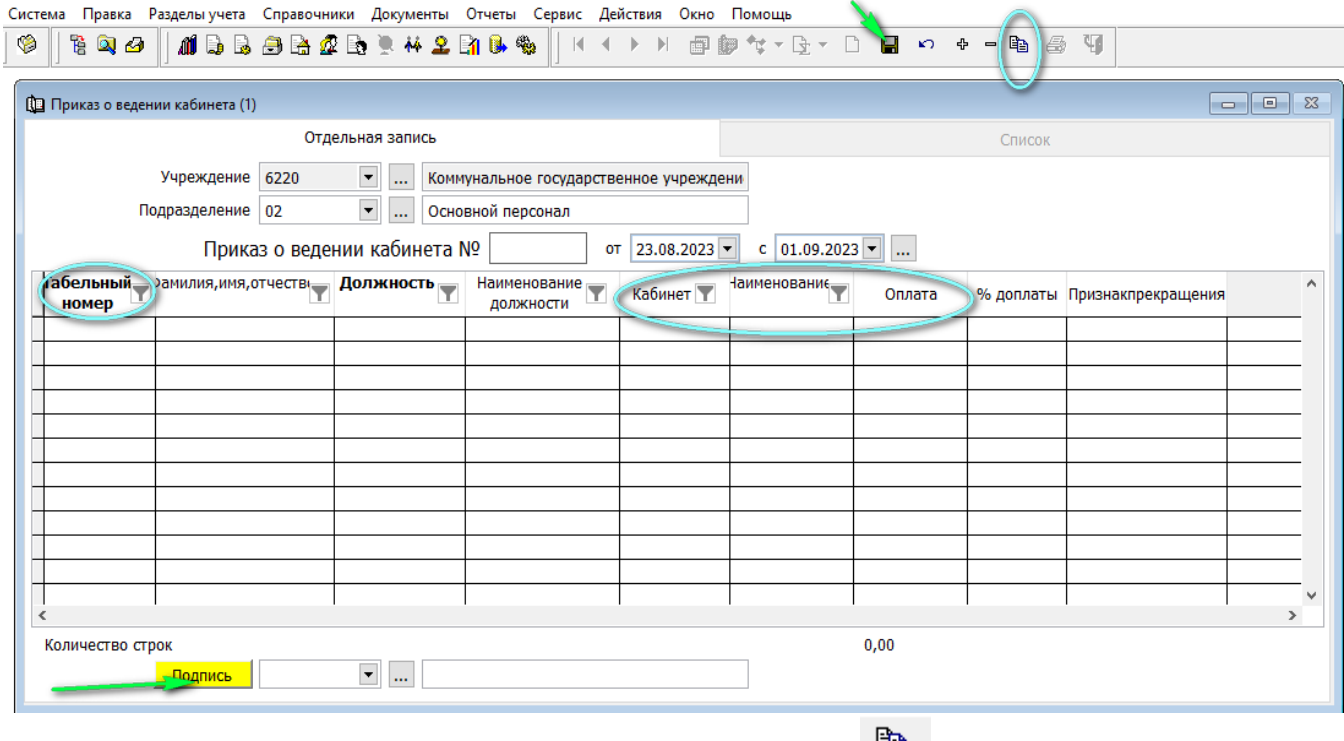

- Выбрать работника по табельному номеру **(FEED)** или через инструмент расположенный на панели (добавить строки списком)

- табличной части ячейки кабинет, нажать правой кнопкой мыши выйдет окошко «показать список» выбрать из списка.

- оплата → сделайте выбор, % доплаты выйдет автоматически

Для сохранения документа нажмите кнопку **«Сохранить и подписать».**

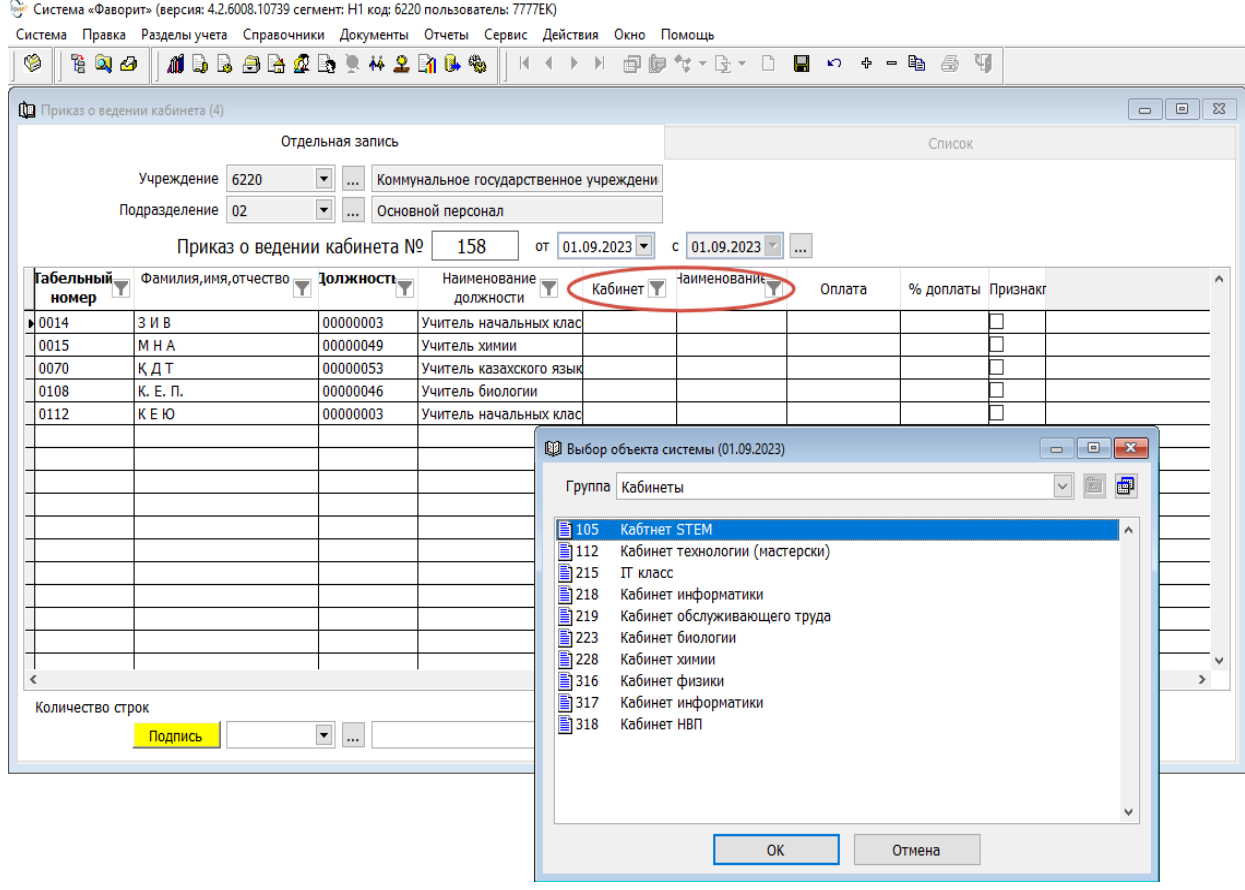

Система «Фаворит» (версия: 4.2.6008.10739 сегмент: Н1 код: 6220 пользователь: 7777EK) с<br>Система Правка Разделы учета Справочники Документы Отчеты Сервис Действия Окно Помощь **O 800 1658880 142889 1**1 1 2 2 3 3 4 5 6 7 8 9 8 8 8 8 8 8 8

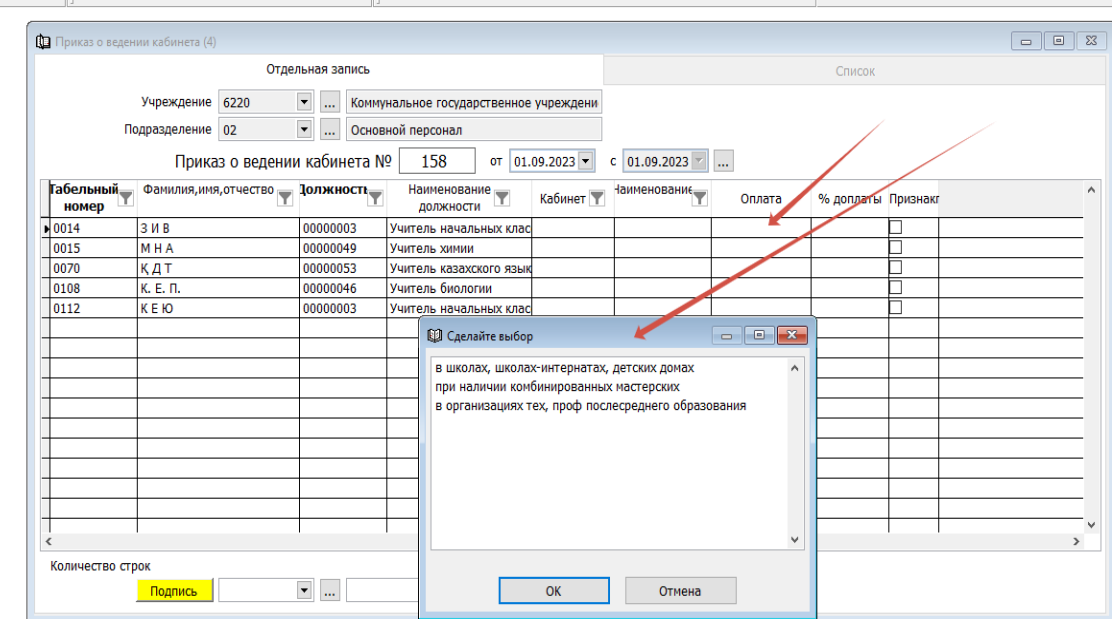

#### <span id="page-16-0"></span>**Приказ полиязычие**

Оформление Приказа полиязычие производится в разделе Учет в образовании → «Документы» → «**Приказ полиязычие**». Диапазон просмотра данных таблиц →

 $\Box$ 

нажать ОК. Для добавления нового документа необходимо нажать кнопку **«Добавить».** 

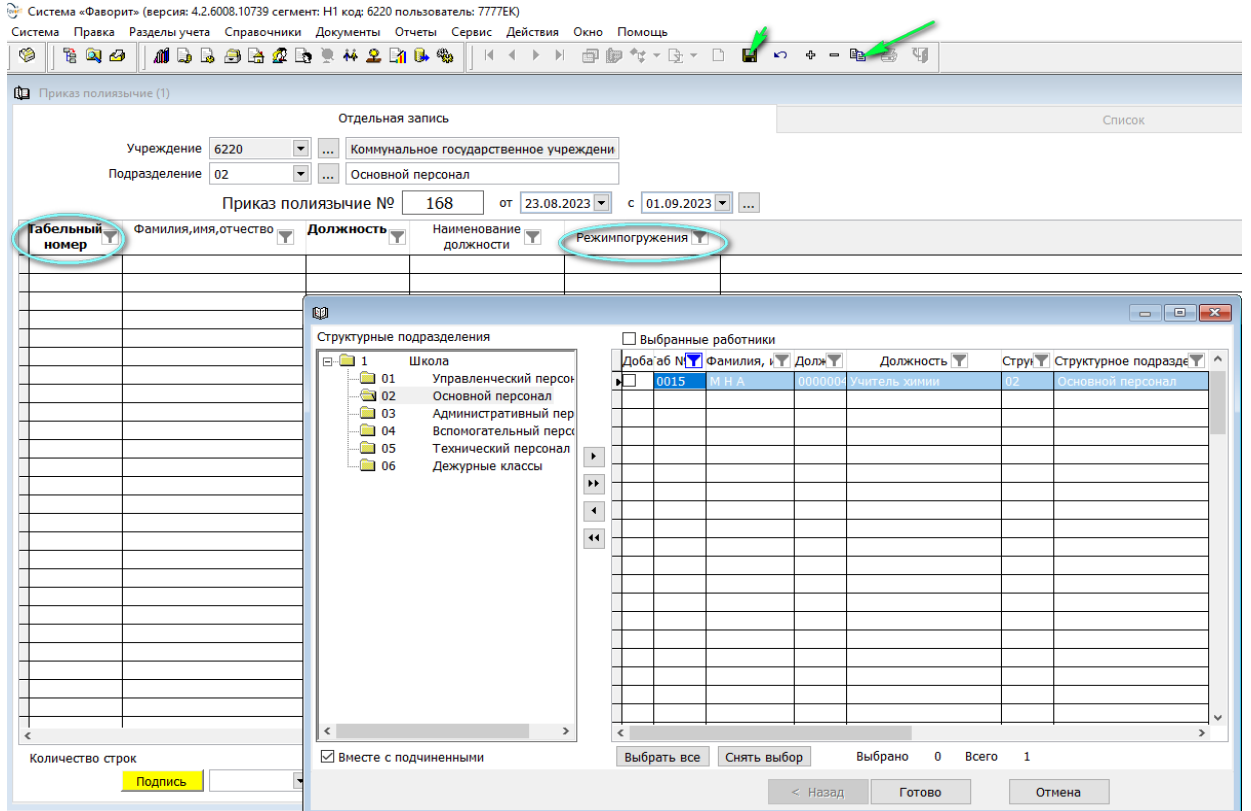

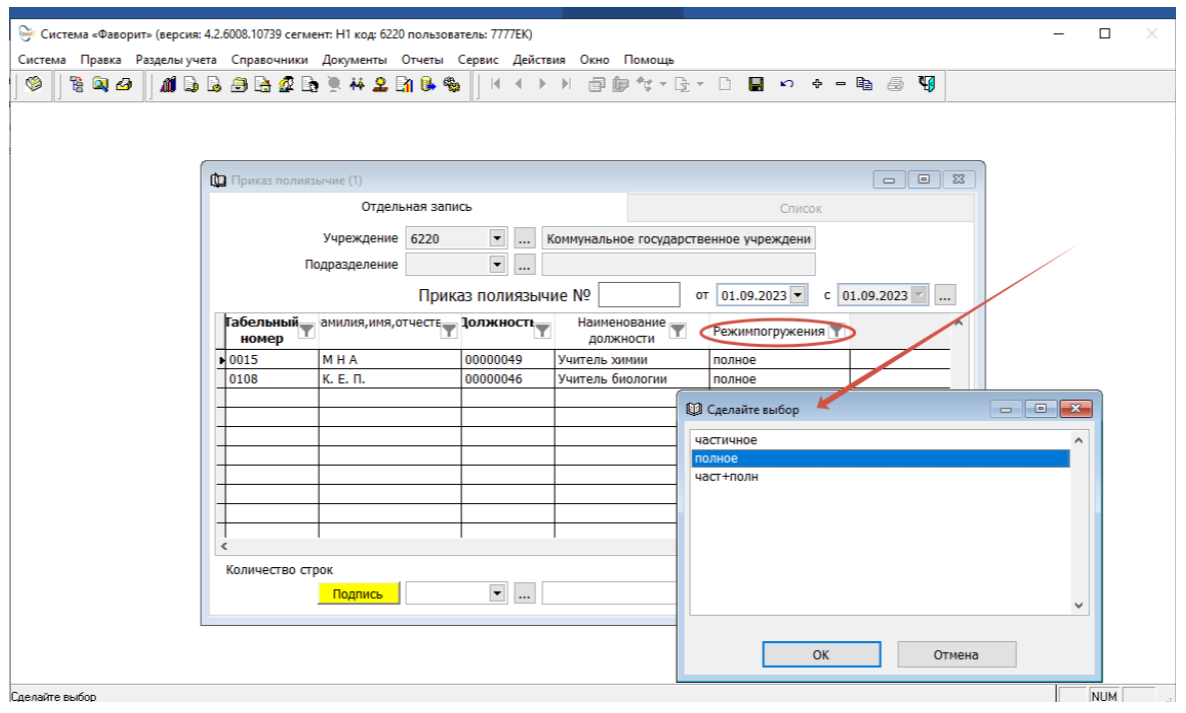

В открывшемся окне необходимо заполнить следующие данные:

- выбрать работника по табельному номеру

e.

или через инструмент расположенный на панели (добавить строки списком)

- проставить часы
- выбрать режим погружения

Для сохранения документа нажмите кнопку **«Сохранить и подписать».**

#### <span id="page-17-0"></span>**Приказ о надомном обучении**

Оформление Приказа о надомном обучении производится в пункте меню: раздел Учет в образовании → «Документы» → «**Приказ о надомном обучении**». Диапазон просмотра данных таблиц → нажать ОК.

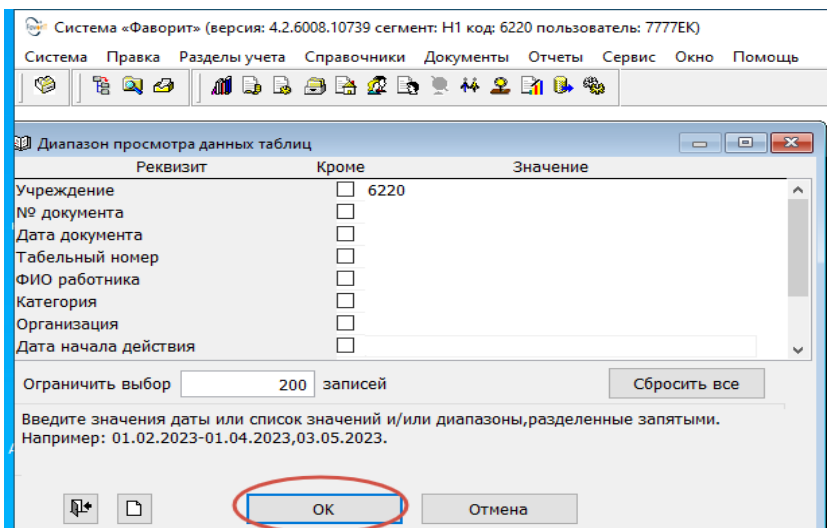

#### D Для добавления нового документа необходимо нажать кнопку **- «Добавить».** В открывшемся окне необходимо заполнить следующие данные: Система «Фаворит» (версия: 4.2.6008.10739 сегмент: Н1 код: 6220 пользователь: 7777EK) Система Правка Разделы-учета Справочники Документы Отчеты Сервис Действия Окно Помощь MBBARQBI42BB4  $|\vec{q}|$  $\mathcal{A} \rightarrow \mathbb{R}$  $\left\vert \nu \right\vert$ 全  $\overline{\mathbb{Q}}$ 管口分 国韵 **По Приказ о надомном обучении (10)** Отлельная запись **Учпежление** 6220 • ... Коммунальное государственное учреждени • ... Основной персонал Подразделение 02 Приказ об обучении на дому № 168  $\sigma$  01.09.2023  $c \mid 01.09.2023$ ... Фамилия, имя, отчество Наименование<br>Получести  $5 - 9$ **Габельный Должность**  $10 - 1$ **B**cero номер **ЛОЛЖНОСТИ** 0014  $3$  И В 00000003 Учитель начальных клак 5.00 5.00 0015 MHA 00000049 Учитель химии  $2,00$  $1,00$  $3,00$ 0070 КДТ 00000053 Учитель казахского язы 3,00  $3,00$

Образец оформления Приказ о надомном обучении

- выбрать работника по табельному номеру

e.

или через инструмент расположенный на панели (добавить строки списком)

- проставить часы надомного обучения (при составлении Приказа о распределении нагрузки учителей школы автоматически сформируются надомные часы ), **в т.ч. ООП проставить в приказе о распределении нагрузки учителей школы в ручную.**

Для сохранения документа нажмите кнопку **«Сохранить и подписать».**

#### <span id="page-18-0"></span>**Приказ о распределении нагрузки учителей школы**

Оформление Приказа о распределении нагрузки учителей школы производится в разделе Учет в образовании → «Документы» → «**Приказ о распределении нагрузки учителей школы** » - Диапазон просмотра данных таблиц → нажать ОК.

Для добавления нового документа нажать кнопку **«Добавить».** В открывшемся окне заполнить следующие данные:

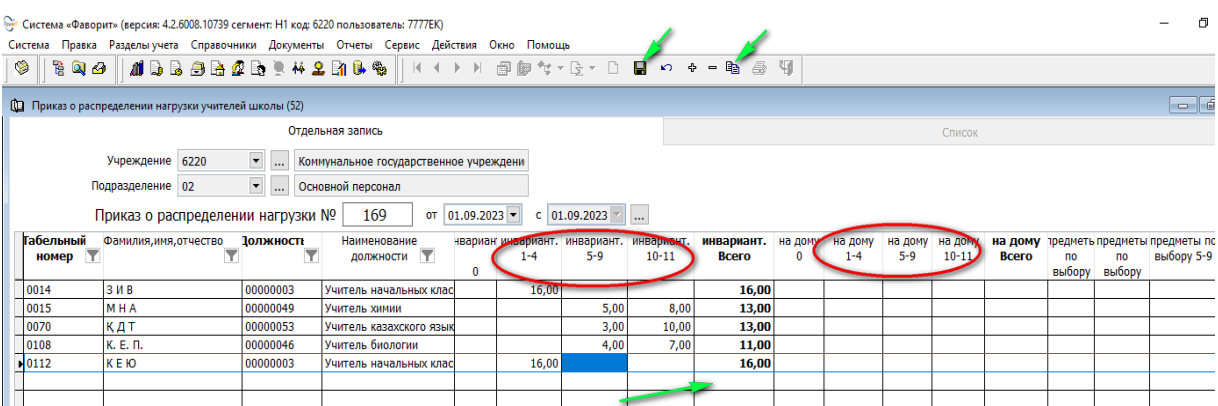

#### добавить строки списком

Заполнить табличную часть (нагрузка, согласно Типового учебного плана) В.т.ч лицей/гимн; в т.ч углуб изуч; в т.ч профильн; в.тч ООП **проставить** в приказе о распределении нагрузки учителей школы **в ручную.**

Примечание: После завершения заполнения табличной части, для просмотра итоговой нагрузки по каждому звену или всего: (младшее 1-4; среднее 5-9; старшее 10-11) при нажатии на любую ячейку, автоматически сформируются итоги по каждому столбцу.

## 4

Формирования печати нажав на значок «Печать построится табличная часть

Система «Фаворит» (версия: 4.2.6008.10739 сегмент: Н1 код: 6220 пользователь: 7777EK)

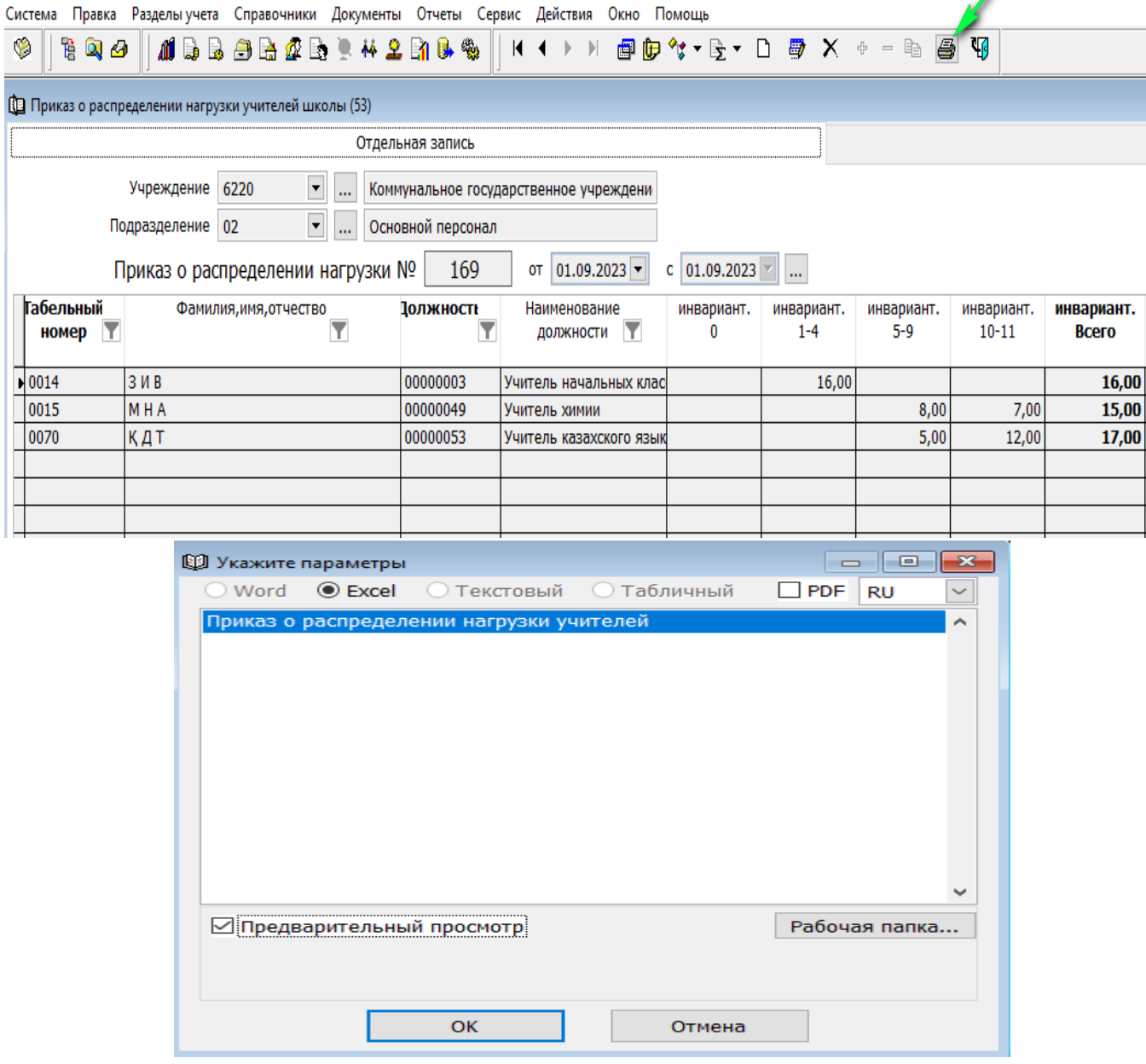

鹛

Exсеl

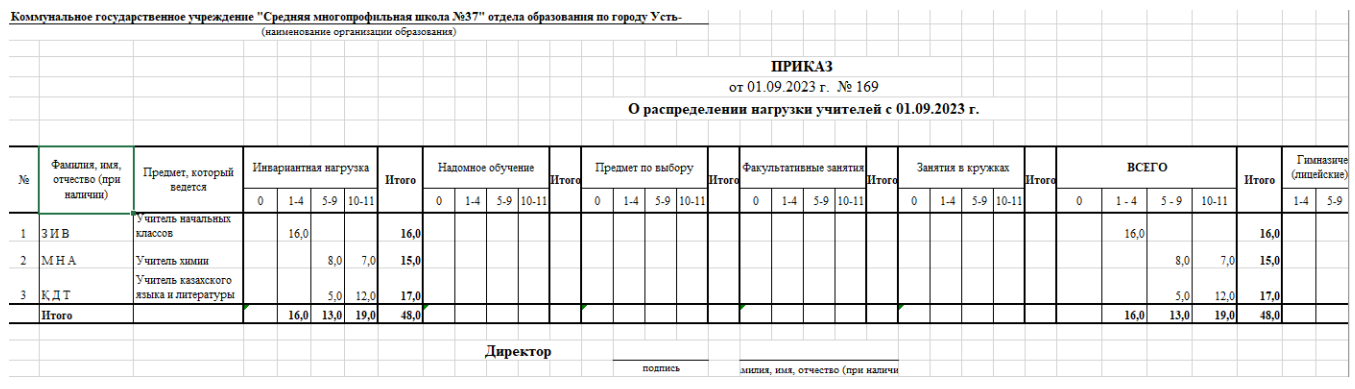

<span id="page-20-0"></span>**Табель учета времени учителей**

**Формирование табеля учета времени учителей** → раздел Учет в образовании → Документы  $\rightarrow$  Табель учета времени учителей  $\rightarrow$  Диапазон просмотра данных таблиц → нажать ОК. Для добавления нового документа необходимо нажать кнопку «Добавить». В открывшемся окне заполнить следующие данные:

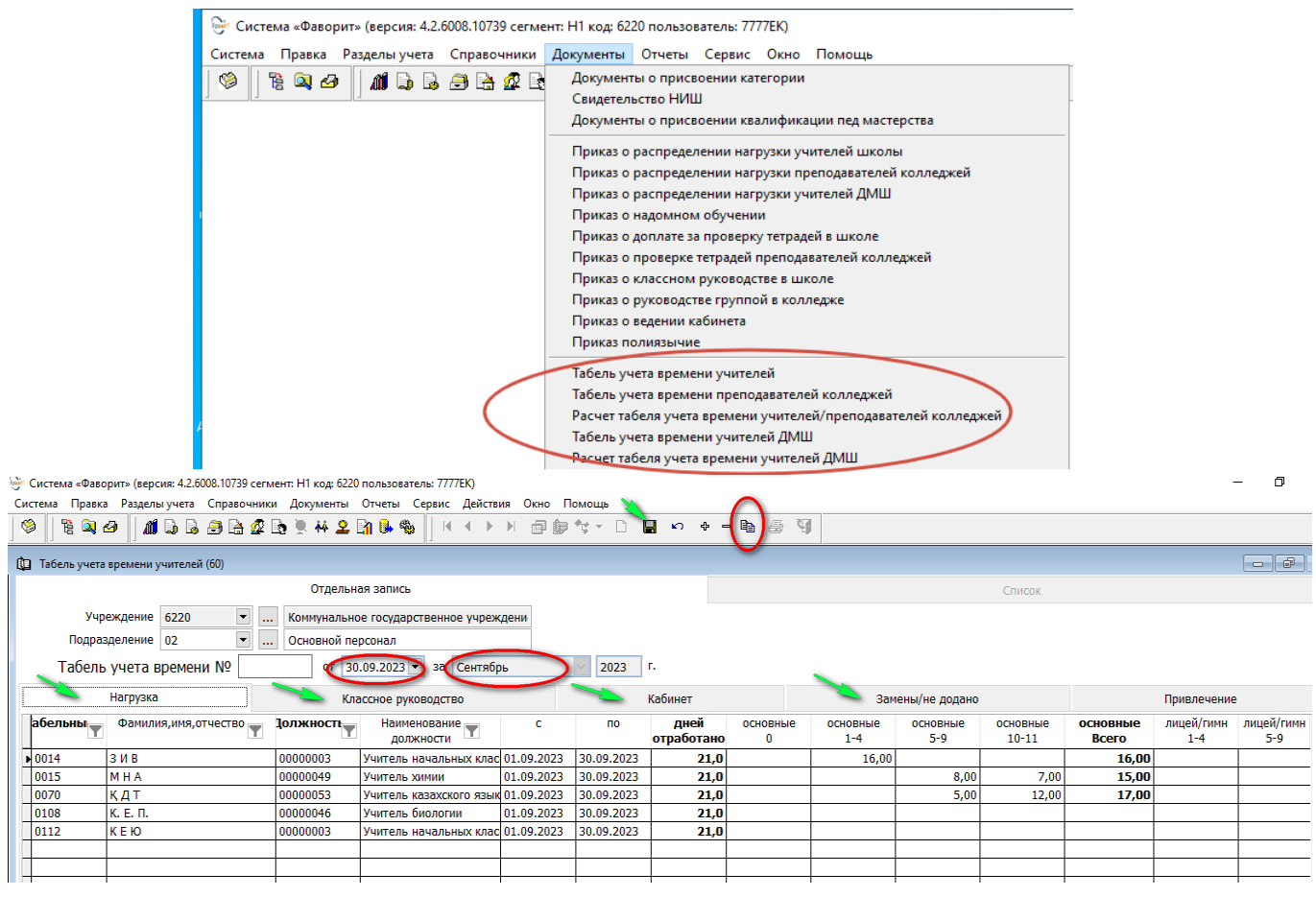

昏

на панели инструмента нажать кнопку «Добавить строки списком» выбрать из списка → готова

- табличная часть автоматически формируется из приказов: о распределении нагрузки учителей школы; классное руководство; кабинет.

- замена в табличной части оформляется в ручную ( часы замены на период больничного, отпуска, командировки и.т.д)

Для сохранения документа нажмите кнопку **«Сохранить и подписать».**

#### <span id="page-21-0"></span>**Отчеты**

Раздел Учет в образовании → Отчеты → Ведомости по учету в образовании → выбрать отчеты → указать периоды → установить галочку «предварительный просмотр» → ОК → выбрать необходимые отчеты

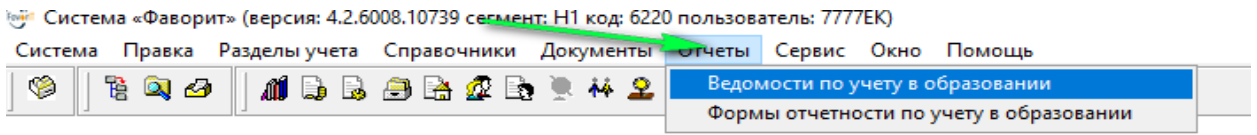

Система «Фаворит» (версия: 4.2.6008.10739 сегмент: Н1 код: 6220 пользователь: 7777EK)

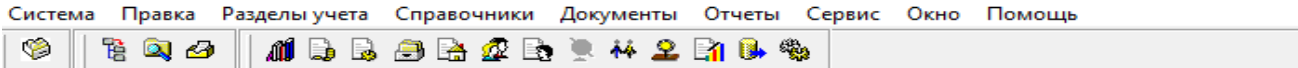

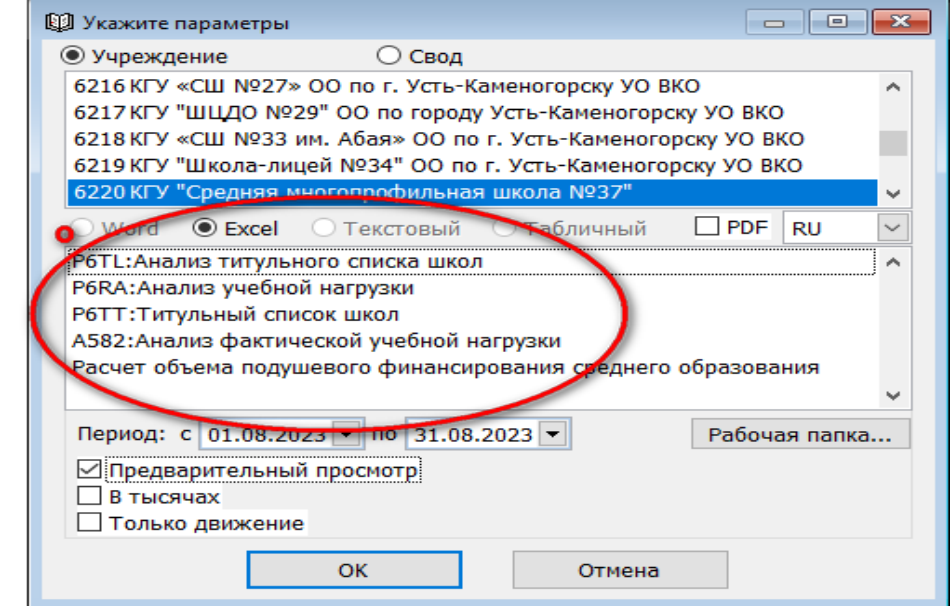

#### <span id="page-21-1"></span>**Титульный список школ**

Для построение отчета → **Р6ТТ: Титульный список школ →**Отчеты → Ведомости по учету в образовании  $\rightarrow$  выбрать организацию  $\rightarrow$  сформируется отчет в формате Ехсеl

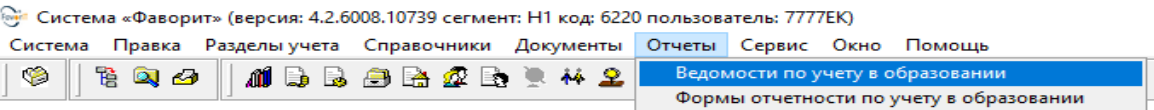

Система «Фаворит» (версия: 4.2.6008.10739 сегмент: Н1 код: 6220 пользователь: 7777EK) с<br>Система Правка Разделы-учета Справочники Документы Отчеты Сервис Окно Помощь

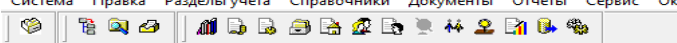

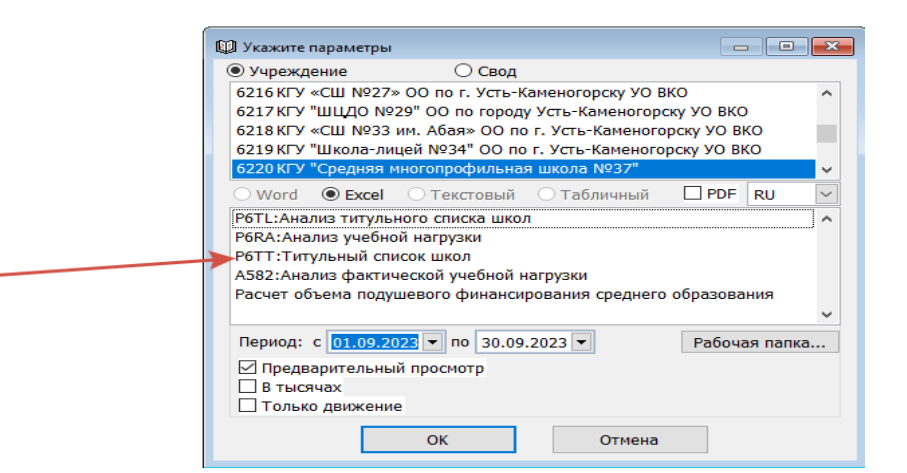

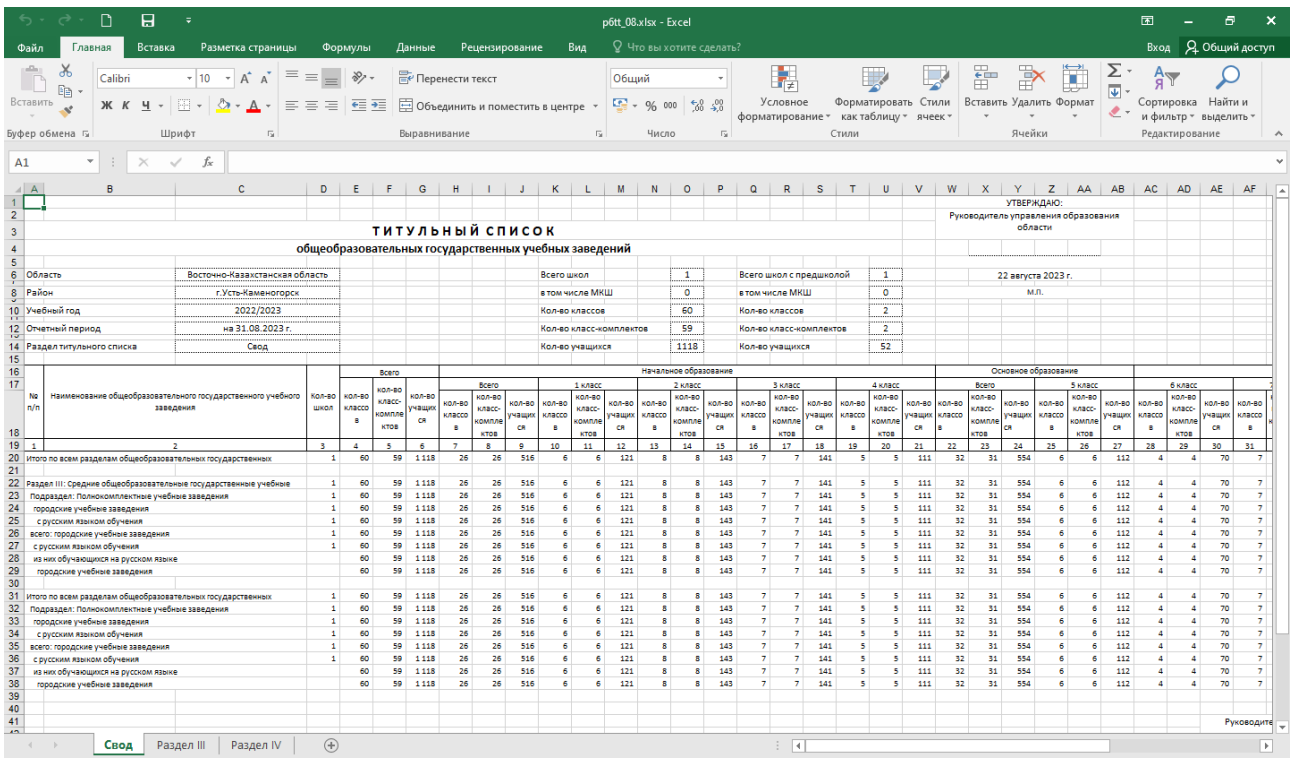

#### <span id="page-22-0"></span>**Тарификация**

Оформление документа «**Тарификация**» формируется в системе Раздел бюджетирование → Расчеты по заработной плате и отчислений → Расшифровка зарплаты учителя (виды оплат)

.<br>Система «Фаворит» (версия: 4.2.6008.10739 сегмент: Н1 код: 6220 пользователь: 7777EK)<br>Система – Правка – Разделы учета – Справочники <mark>– Документы – ) Отчеты –</mark> Сервис – Действия – Окно – Помоще

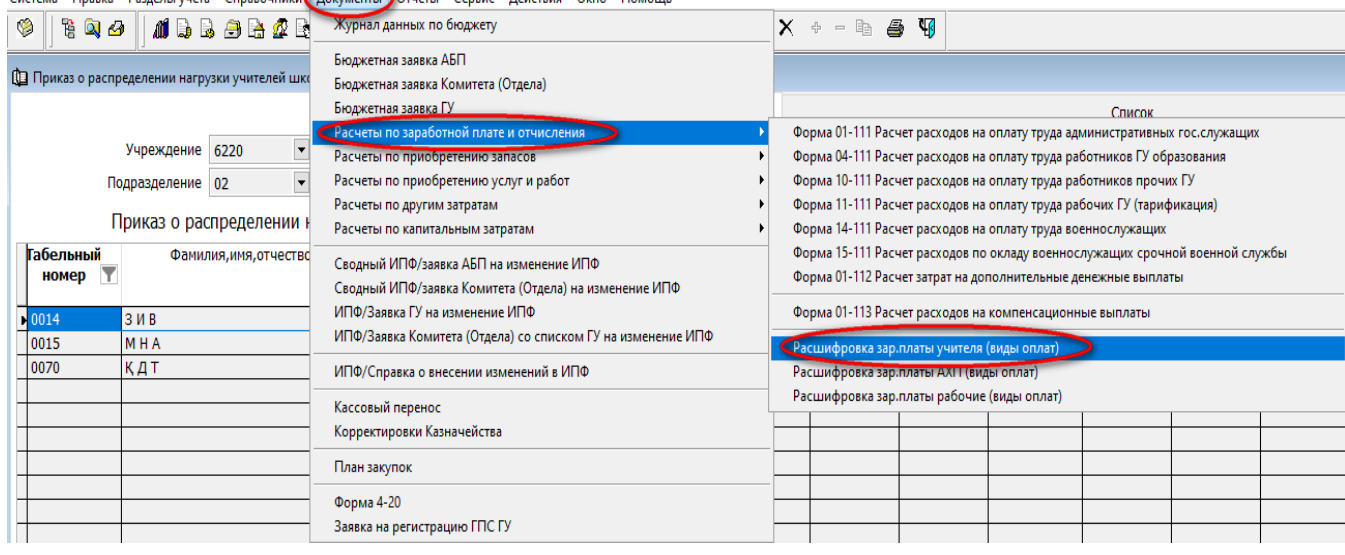

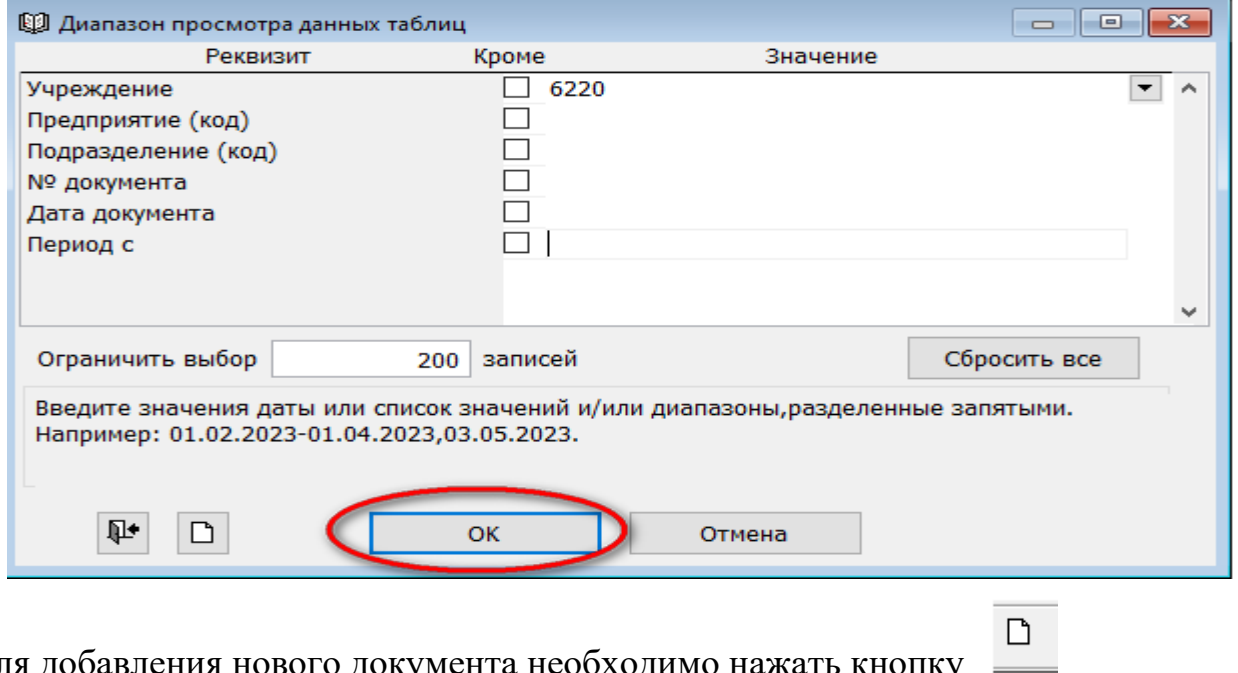

Для добавления нового документа необходимо нажать кнопку

# «Добавить». В открывшемся окне на панели инструментов — добавить строки списком

![](_page_23_Picture_22.jpeg)

#### табличная часть автоматически заполняется из приказа распределения нагрузки учителей школы

![](_page_24_Picture_69.jpeg)

**ПРИМЕЧАНИЕ:** Бухгалтер в разделе →Труд и заработная плата → Документы → Приказ о назначении доплат  $\rightarrow$  (сформировать приказы)

- Доплата за степень магистра по научно-педагогическому направлению;
- Доплата за наставничество;
- Доплата за ведение внеурочных спортивных занятий;

Документы по работникам → Документы - основания постоянных начислений

- Доплата за работу в зоне экологического бедствия;
- Доплата за работу на территориях радиационного риска.

Приказы по доплатам которые необходимы для формирования в Тарификации.

<span id="page-25-0"></span>Данный раздел дает возможность создание автоматизированной информационной системы учета контингента.

В системе учета контингента будут собраны данные обо всех детях с момента их регистрации и до окончания обучения в организации образования.

Использование возможностей системы существенно упростит процесс мониторинга системы образования.

− Образовательные организации будут избавлены от необходимости сдачи бумажной отчетности, а органы управления смогут практически в режиме реального времени контролировать и анализировать их работу.

#### <span id="page-25-1"></span>**Документы**

©у Система «Фаворит» (версия: 4.2.6008.10739 сегмент: Н1 код: 6220 пользователь: 7777ЕК) Система Правка Разделы-учета Справочники Документы Отчеты Сервис Окно Помощь も Q 夕 Заявление об отчислении из школы Приказ о зачислении в 1 класс Приказ о переводе учащихся 1-4 классов в следующий класс Приказ о переводе учащихся 5-8,10 классов в следующий класс Приказ о зачислении в 10 класс Приказ об отчислении обучающихся 0,9,11 классов Приказ о повторном обучении Приказ о зачислении в школу Приказ о переводе из класса в класс Приказ о выбытии из школы Приказ о смене фамилии Личная карточка ученика Адреса учеников Табель учета посещаемости детей (платные занятия) Документы отсутствия детей (платные занятия) Управление услугами по лицевым (платные занятия) Документы начислений платы (платные занятия) Счета-извещения (платные занятия) Предварительные документы начислений платы (платные занятия) Предварительные счета-извещения (платные занятия)

#### <span id="page-25-2"></span>**Заявление о зачислении в школу**

По мере поступления детей в школу в период учебного процесса заявление о зачислении в школу создается в ручную

Оформление документа производится в разделе Учет контингента  $\rightarrow$  Документы  $\rightarrow$ **Заявление о зачислении в школу** $\rightarrow$  Диапазон просмотра данных таблиц  $\rightarrow$  OK.

![](_page_26_Picture_82.jpeg)

 $\rightarrow$  для добавления нового документа нажать на панели инструментов кнопку

![](_page_26_Picture_2.jpeg)

В открывшемся окне необходимо заполнить следующие данные:

![](_page_26_Picture_83.jpeg)

- o прошу принят
- o ИИН, класс, с языком обучения
- o Прибыл из
- o Основание
- o Данные ребенка
- o Домашний адрес
- o Данные заявителей

На основании заявления о зачисления в школу → при нажатии правой стороной курсора сформировать «приказ о зачисления в школу» , при этом данные по ребенку отображаются в личной карточке

#### Для сохранения документа нажмите кнопку **«Сохранить и подписать»**

Пример заполнения о зачисления в школу

![](_page_27_Picture_67.jpeg)

При первичном вводе данных в систему, реализована возможность заполнить документы о зачислении макетом, предварительно заполнив макет.

Заявление о зачисление в школу **( макетом** ) который находится находится сайте help.fvr.кz

*На сайте доступен перечень макетов для загрузки в систему и инструкции по их заполнению.*

#### <span id="page-27-0"></span>**Загрузка макета по контингенту учащихся**

Производится через **→** Заявление о зачисление в школу→ Действие → Сервис → Импорт данных

![](_page_27_Picture_68.jpeg)

После загрузки макета автоматически заполняются Документы  $\rightarrow$  Заявления о зачислении в школу → Приказ о зачислении в школу, Личное дело, Адрес проживания.

#### Примечание:

При оформления в системе заявления о зачисления в школу проводится вручную и если выходит диалоговое окно с данным текстом необходимо перейти в раздел Учет контингента  $\rightarrow$ Справочники → Список детей→

![](_page_28_Picture_31.jpeg)

![](_page_28_Picture_32.jpeg)

В диапазоне просмотра данных таблиц указать ИИН учащегося→ в списке отобразится форма заполнения Фамилии, Имя, Отчество. Необходимо в вашем случае заполнит в таком же порядке как в системе были занесены предыдущей школой.

![](_page_29_Picture_50.jpeg)

Все приказы о переводе учащихся в следующий класс проводиться после завершения учебного года.

#### <span id="page-29-0"></span>**Приказ о переводе учащихся 1 – 4 классов в следующий класс**

![](_page_29_Picture_3.jpeg)

Оформление документа производится в разделе Учет контингента  $\rightarrow$  Документы  $\rightarrow$ **Приказ о переводе уч-ся 1-4 кл** → Диапазон просмотра данных таблиц → ОК.

![](_page_30_Picture_28.jpeg)

Для создания нового документа необходимо нажать на панели инструментов кнопку  $\Box$ 

**«Добавить».** Для заполнения табличной части на панели инструментов нажать 昀

кнопку **«Добавить строки списком»** выбрать из списка классы «Выделить» → «Далее» → Отображается список учащихся «Выделить» → «Готово» → Для проведения документа нажмите кнопку «Сохранить» → «Подписать»

![](_page_30_Picture_29.jpeg)

![](_page_31_Picture_50.jpeg)

Процедура переводе учащихся 5 – 8, 10 классов в следующий класс идентичен как перевод 1 -4 классы

#### <span id="page-31-0"></span>**Приказ об отчисления обучающихся 0, 9, 11 классов**

Оформление документа производится в разделе Учет контингента → Документы. Диапазон просмотра данных таблиц  $\rightarrow$  ОК. Для создания нового DI документа нажать кнопку **«Добавить»** выбрать «Причины выбытия» → на Ga. панели инструментов нажать кнопку **«Добавить строки списком»** выбрать из списка классы «Выделить» → «Далее» → Отображается список учащихся «Выделить» → «Готово» → Для проведения документа нажмите кнопку «Сохранить» → «Подписать»

![](_page_31_Picture_51.jpeg)

![](_page_32_Picture_35.jpeg)

#### <span id="page-32-0"></span>**Приказ о зачислении в 10 класс заполняется на учащихся перешедших с 9 – го класса в 10 класс.**

Оформление документа производится в разделе Учет контингента → D. Документы. Для создания нового документа нажать кнопку **«Добавить»** на e, панели инструментов нажать кнопку **«Добавить строки списком»** в открывшемся окне заполнить табличную часть «Выделить из списка классы» → «Далее» → Отображается список учащихся → «Выделить» → «Готово»

![](_page_32_Picture_36.jpeg)

![](_page_33_Picture_20.jpeg)

ு<br>Система «Фаворит» (версия: 4.2.6008.10739 сегмент: Н1 код: 6220 пользователь: 7777ЕК)

![](_page_33_Picture_21.jpeg)

**?** Помощь

Добавить в избранное

е<br>Система «Фаворит» (версия: 4.2.6008.10739 сегмент: Н1 код: 6220 пользователь: 7777EK)<br>Сервия в Президент Версия: Сервия (Версия: Отчеты, Сервия Лей

![](_page_33_Picture_22.jpeg)

![](_page_34_Picture_78.jpeg)

Для проведения документа нажмите кнопку «**Сохранить» → «Подписать»**

#### <span id="page-34-0"></span>**Приказ о переводе из класса в класс**

Оформление документа производится в разделе Учет контингента → Документы **→ Приказ о переводе из класса в класс** данный документ предназначен, в том случае если учащийся из класса **«Д»** перевели в класс **«Е»**  IDI

Для создания нового документа нажать кнопку **«Добавить»** В открывшемся окне необходимо заполнить данные:

![](_page_34_Picture_79.jpeg)

Для проведения документа нажмите кнопку «**Сохранить» → «Подписать»**

#### <span id="page-34-1"></span>**Заявление об отчислении из школы**

n.

При выбытии из школы в течение учебного года оформляется документ в разделе Учет контингента → Документы → **Заявление об отчислении из школы».**  Диапазон просмотра данных таблиц  $\rightarrow$  ОК. Для создания нового документа нажать

кнопку **«Добавить»** В открывшемся окне в табличной части заполните следующие данные:.

Система «Фаворит» (версия: 4.2.6008.10739 сегмент: Н1 код: 6220 пользователь: 7777EK)

![](_page_35_Picture_63.jpeg)

- прошу отчислить
- причина выбытия
- выбывает в
- Основание

![](_page_35_Picture_64.jpeg)

Нажав правой кнопкой мыши → подготовить Приказ о выбытии из школы → указать номер приказа → **«Подписать» → «Сохранить».**

#### <span id="page-35-0"></span>**Приказ о смене фамилии**

Оформление документа производится в разделе Учет контингента → Документы → **«Приказ о смене фамилии**» → для добавления нового документа D нажать кнопку → «Добавить» →В открывшемся окне заполнить все данные

![](_page_36_Picture_30.jpeg)

Для проведения документа нажмите кнопку «**Сохранить» → «Подписать»**

Документы по оформлению платных занятий и отчеты проводится если в данной организации существует платные услуги по образованию.

![](_page_36_Picture_31.jpeg)

#### <span id="page-36-0"></span>**Отчёты по контингентам**

**Для формирования Отчётов по контингентам** → Отчеты → « Ведомости по учету контингента» → выбрать отчет → указать период → Предварительный просмотр → сформируется отчет «Анализ контингента» в формате Excel.

![](_page_37_Figure_0.jpeg)

![](_page_37_Figure_1.jpeg)

Для более детального построения отчета по контингентам, установить курсор на любую ячейку нажатием правой стороной выйдет окно «**показать список полей**» → В правом углу выйдет диалоговое окно, где необходимо **выбрать поля для добавления** ( фамилии, национальность, язык обучения и.т.д) → все показатели автоматически отображаются в анализе по контингентам.

Отчет построится за учебный год на примере 2022 – 2023г итоговое количество учащихся по классам в случае если вы не перевели или не отчислили учащихся, то данные отобразятся за прошлый учебный год 2021-2022 необходимо провести процедуры по движениям контингентов (отчисления, переводы) и построить отчет.

#### <span id="page-38-0"></span>**Справочная информация.**

1. [Список статей в Wikipedia](https://help.fvr.kz/helios-wiki/_dir/) - Документация - Информационная система ["Фаворит" \(fvr.kz\)](https://help.fvr.kz/helios-wiki/_dir/) **[https://help.fvr.kz](https://help.fvr.kz/)**

Wikipedia

# Wikipedia

![](_page_38_Picture_64.jpeg)

2. [YouTube](https://www.youtube.com/@serious_expert) канал с видео инструкциями по системе **https://www.youtube.com/@serious\_expert**

![](_page_38_Picture_65.jpeg)

Бюджетирование

Учет контингента

Учет в доц

Баланс

Работы/услуги